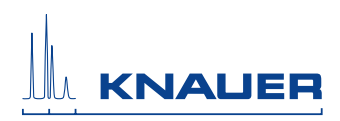

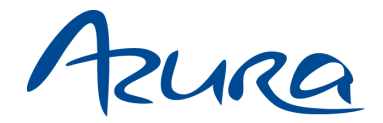

# ▶ Detector UVD 2.1S **User Manual**

V6820

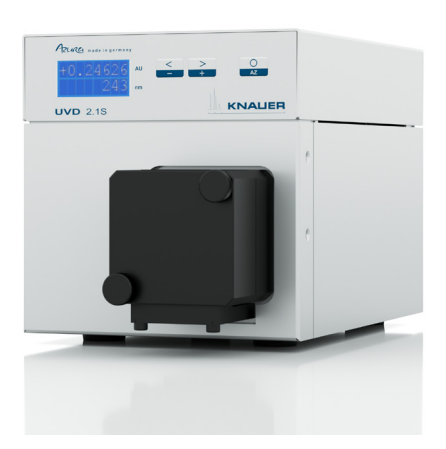

# **HPLC**

Note: The contents of this user manual apply for the BlueShadow product. Please submit a request on any article numbers for BlueShadow.

# **Table of Contents**

**Note:** For your own safety, be sure to read the manual and always observe the warnings and safety information on the device and in the manual!

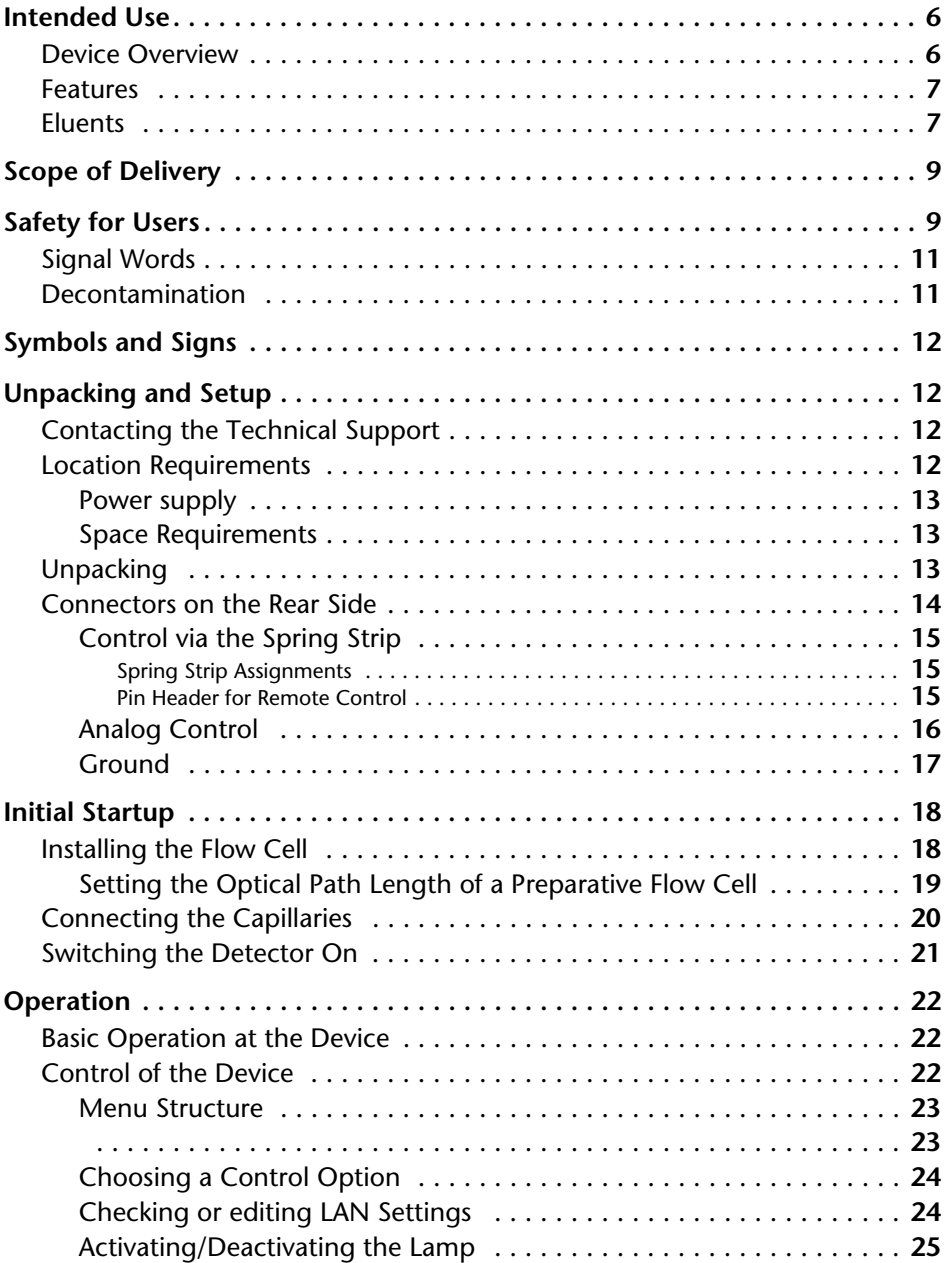

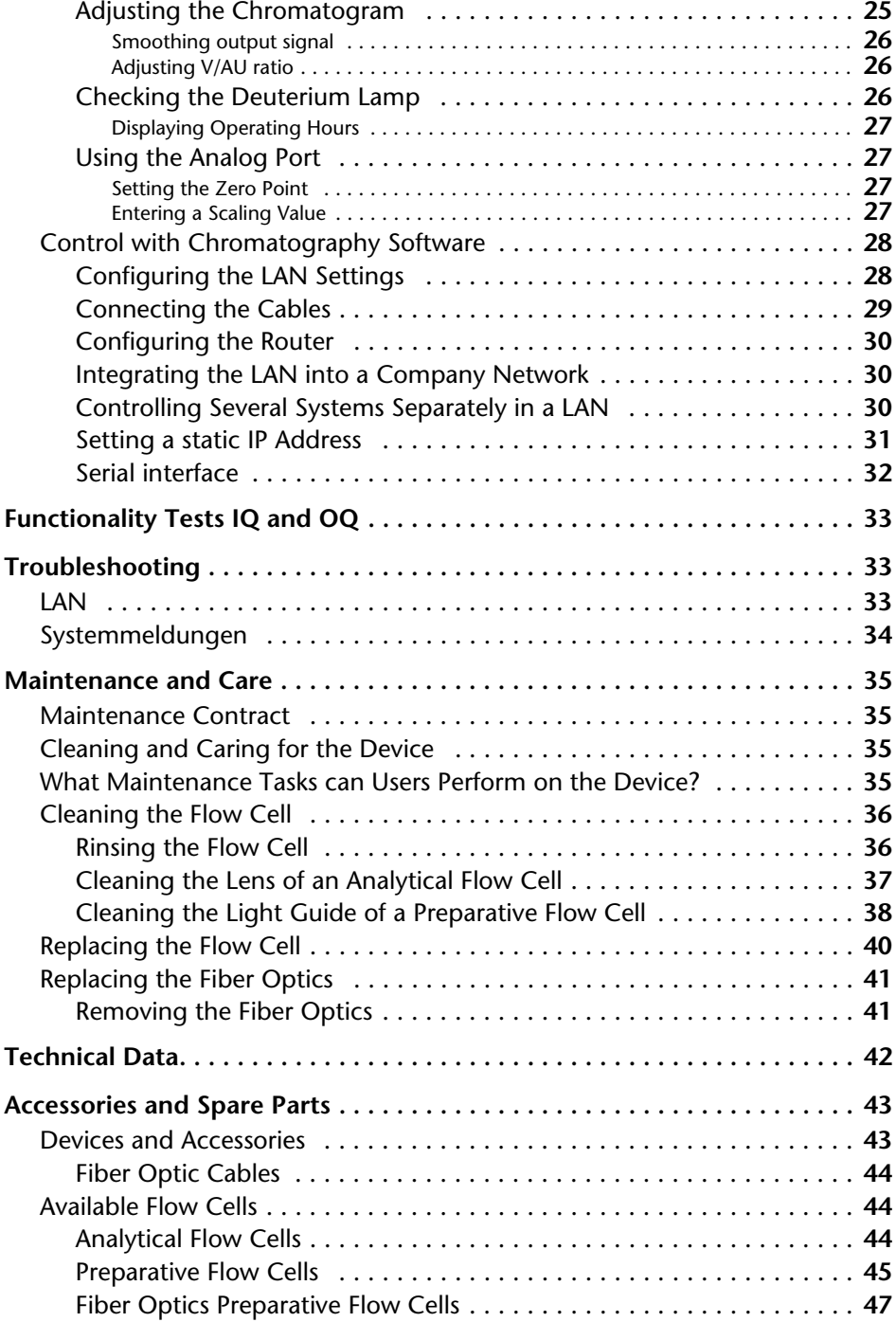

#### Table of Contents 5

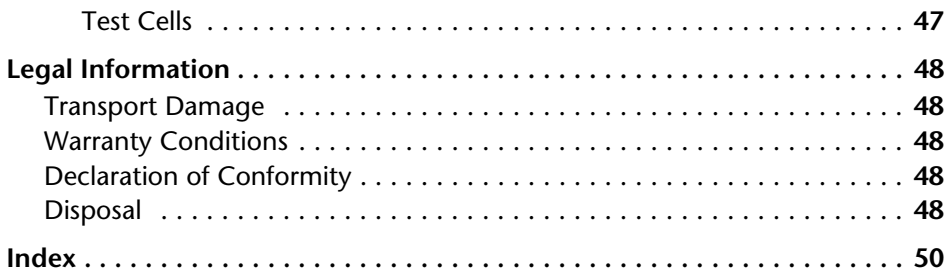

# <span id="page-5-0"></span>**Intended Use**

**Note:** Only use the device for applications that fall within the range of the intended use. Otherwise, the protective and safety equipment of the device could fail.

# <span id="page-5-1"></span>**Device Overview**

The detector is a measuring device that is used for measuring UV spectra quickly and precisely.

<span id="page-5-3"></span><span id="page-5-2"></span>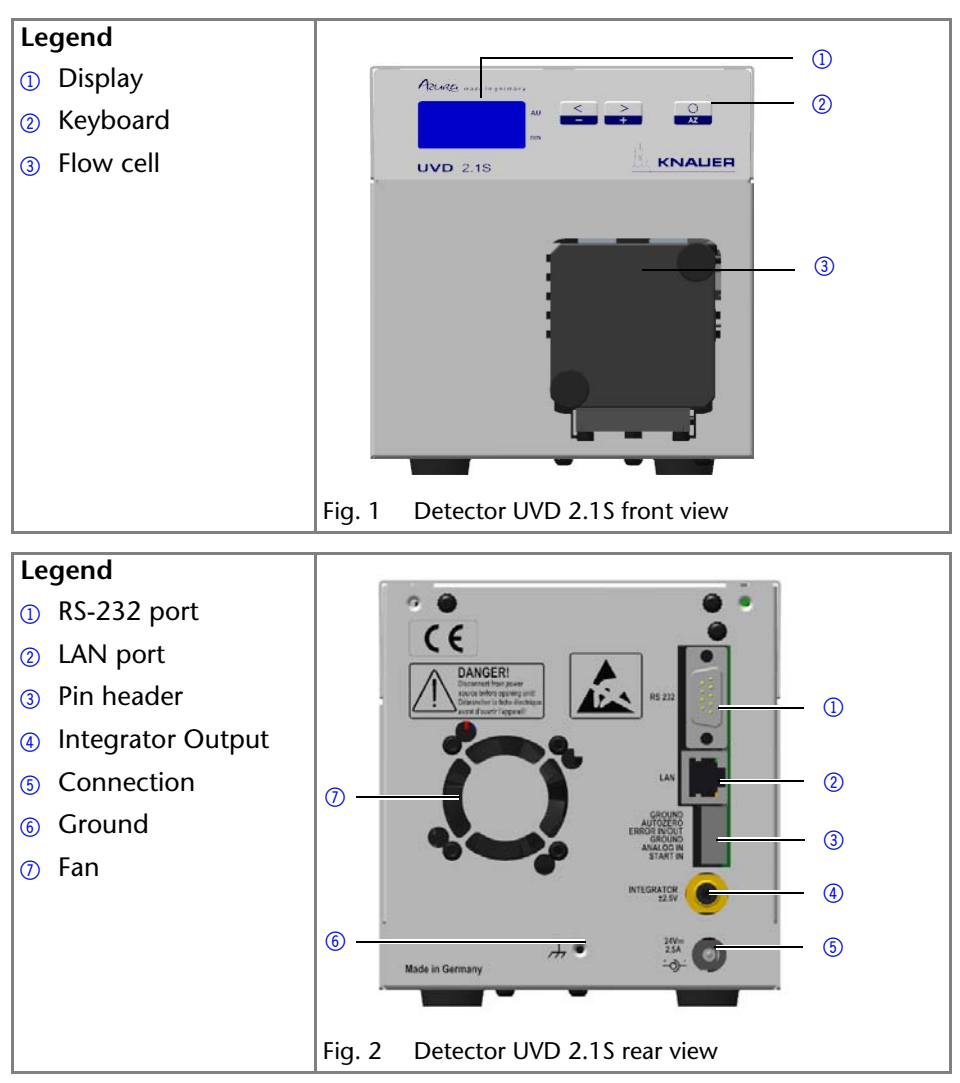

#### *Operating range*

The detector can be used in analytical and preparative HPLC system. It is used in laboratories to analyze substance mixtures. In a HPLC system, the detector serves to detect substances in liquids and show their concentration.

The device can be used in the following areas:

- Biochemistry analysis
- Chemical analysis
- Food analysis
- Pharmaceutical analysis
- Environmental analysis

The detector is, e. g., used at universities, research institutions, and routine laboratories.

# <span id="page-6-0"></span>**Features**

- One of the smallest HPLC detectors on the market.
- A wide range of flow cells for analytical or preparative LC applications with flow rates from 10 μl/min up to 10 l/min.
- Automatic recognition and storage of device-specific information, which are important for Good Laboratory Practice, Operation Qualifications (OQ), for repairing the device.
- Automatic and current diagnosis of the device.
- Control with chromatography software or with the front panel.
- Easy integration of the detector into complex chromatography systems.
- Wavelength change via analog possible.

#### <span id="page-6-5"></span>*Options*

Various types of flow cells are available to the user. Pay attention to the compatability of the flow cells[See "Accessories and Spare Parts" on page 43..](#page-42-0)

<span id="page-6-8"></span>**Note:** A test cell is preassembled to the device. Before the detector can be used for measurements the test cell has to be replaced by a flow cell. The UVD 2.1S Fiber Optics Version is delivered without a test cell.

# <span id="page-6-7"></span><span id="page-6-6"></span><span id="page-6-3"></span><span id="page-6-2"></span><span id="page-6-1"></span>**Eluents**

Even small quantities of other substances, such as additives, modifiers, or salts can influence the durability of the materials.

<span id="page-6-4"></span>The list of selected solvents was compiled based on research in the pertinent literature and is only a recommendation. If there is any doubt, contact the Technical Support of the manufacturer.

**Not suitable eluents**

- $\text{H}$  Halogenated hydrocarbons, e.g. Freon $^\text{\textregistered}$
- Concentrated mineral and organic acids
- Concentrated bases
- **Eluents containing particles**
- Perfluorinated eluents, e. g. Fluorinert<sup>®</sup> FC-75, FC-40
- Perfluorinated polyether, e.g. Fomblin<sup>®</sup>

#### **Less suitable eluents**

- Dimethyl sulfoxide (DMSO)
- Slightly volatile eluents
- Methylene chloride
- Tetrahydrofuran (THF)
- Dilute phosphoric acid

#### **Suitable eluents**

- Acetone at 4°-25° C (39.2°-77.0° F)<sup>a</sup>
- Acetonitrile
- Benzene
- Chloroform
- Ethyl acetate
- **Ethanol**
- Hexane/heptane at  $4^{\circ}$ -25° C (39.2°-77.0° F)
- Isopropanol
- Carbon dioxide (liquid 99.999%  $CO<sub>2</sub>$ )
- Methanol
- Phosphate buffer solutions (0.5 M)
- Toluol
- Dilute ammonia solution
- Dilute acetic acid (10-50%), at  $25^{\circ}$  C/77.0° F
- Dilute sodium hydroxide (1M)
- **Water**
- a. valid for the specified temperature range

# <span id="page-8-2"></span><span id="page-8-0"></span>**Scope of Delivery**

<span id="page-8-5"></span>**Note:** Only use original parts and accessories made by KNAUER or a company authorized by KNAUER.

Detector with test cell (test cell not supplied with Fiber Optics Version)

Power cord

Power unit

Accessory Kit UVD 2.1S

Accessory Kit AZURA

User Manual (EN/DE)

Installation Qualification Documents (EN/DE)

Transport protection

# <span id="page-8-3"></span><span id="page-8-1"></span>**Safety for Users**

#### *Professional Group*

The user manual addresses persons who are qualified as chemical laboratory technicians or have completed comparable vocational training.

The following knowledge is required:

- Fundamental knowledge of liquid chromatography
- Knowledge regarding substances that are suitable only to a limited extent for use in liquid chromatography
- Knowledge regarding the health risks of chemicals
- Participation during an installation of a device or a training by the company KNAUER or an authorized company.

If you do not belong to this or a comparable professional group, you may not perform the work described in this user manual under any circumstances. In this case, please contact your superior.

#### <span id="page-8-4"></span>*Safety Equipment*

When working with the device, take measures according to lab regulations and wear protective clothing:

- **Safety glasses with side protection**
- Protective gloves
- $\blacksquare$  Lab coat

#### *What must be taken into account?*

- All safety instructions in the user manual
- The environmental, installation, and connection specifications in the user manual
- National and international regulations pertaining to laboratory work
- Original spare parts, tools, and solvents made or recommended by KNAUER
- Good Laboratory Practice (GLP)
- Accident prevention regulations published by the accident insurance companies for laboratory work
- **Filtration of substances under analysis**
- Use of inline filters
- Once they have been used, never re-use capillaries in other areas of the HPLC system.
- Only use a given PEEK fitting for one specific port and never re-use it for other ports. Always install new PEEK fittings on each separate port.
- Follow KNAUER or manufacturer's instructions on caring for the columns

<span id="page-9-4"></span>More safety-relevant information is listed below:

- flammability: Organic solvents are highly flammable. Since capillaries can detach from their screw fittings and allow solvent to escape, it is prohibited to have any open flames near the analytical system.
- <span id="page-9-7"></span> solvent tray: Risk of electrical shock or short circuit if liquids get into the device's interior. For this reason, place all bottles in a solvent tray.
- <span id="page-9-5"></span> solvent lines: Install capillaries and tubing in such a way that liquids cannot get into the interior in case of a leak.
- <span id="page-9-0"></span>leaks: Regularly check if any system components are leaking.
- <span id="page-9-1"></span> power cable: Defective power cables are not to be used to connect the device and the power supply system.
- <span id="page-9-6"></span> self-ignition point: Only use eluents that have a self-ignition point higher than 150 °C under normal ambient conditions.
- <span id="page-9-2"></span> power strip: If several devices are connected to one power strip, always consider the maximum power consumption of each device.
- <span id="page-9-3"></span> power supply: Only connect devices to voltage sources, whose voltage equals the device's voltage.
- toxicity: Organic eluents are toxic above a certain concentration. Ensure that work areas are always well-ventilated! Wear protective gloves and safety glasses when working on the device!

#### *Where is use of the device prohibited?*

Never use the system in potentially explosive atmospheres without appropriate protective equipment. For further information, contact the Technical Support of KNAUER.

#### *Secure decommissioning*

At any time, take the device completely out of operation by either switching off the power switch or by pulling the power plug.

#### *Opening the Device*

The device may be opened by the KNAUER Technical Support or any company authorized by KNAUER only.

# <span id="page-10-0"></span>**Signal Words**

Possible dangers related to the device are divided into personal and material damage in this user manual.

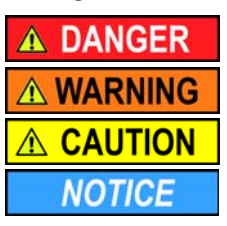

Lethal injuries will occur.

Serious or moderate injuries can occur.

Minor injuries can occur.

<span id="page-10-5"></span><span id="page-10-4"></span><span id="page-10-3"></span>Device defects can occur.

# <span id="page-10-1"></span>**Decontamination**

<span id="page-10-2"></span>Contamination of devices with toxic, infectious or radioactive substances poses a hazard for all persons during operation, repair, sale, and disposal of a device.

# **A DANGER**

#### **Life-threatening injuries**

Health danger if getting in contact with toxic, infectious or radio-active substances.

 $\rightarrow$  Before disposing of the device or sending it away for repair, you are required to decontaminate the device in a technically correct manner.

All contaminated devices must be properly decontaminated by a specialist company or the operating company before they can be recommissioned, repaired, sold, or disposed of. All materials or fluids used for decontamination must be collected separately and disposed of properly.

#### *Decontaminatin Report*

Devices without a completed Decontamination Report will not be repaired. If you would like to return a device to KNAUER, make sure to enclose a completed **Decontamination Report** with the device: [http://www.knauer.net/en/down](http://www.knauer.net/en/downloads/service.html)[loads/service.html](http://www.knauer.net/en/downloads/service.html)

# <span id="page-11-0"></span>**Symbols and Signs**

The following symbols and signs can be found on the device, in the chromatography software or in the user manual:

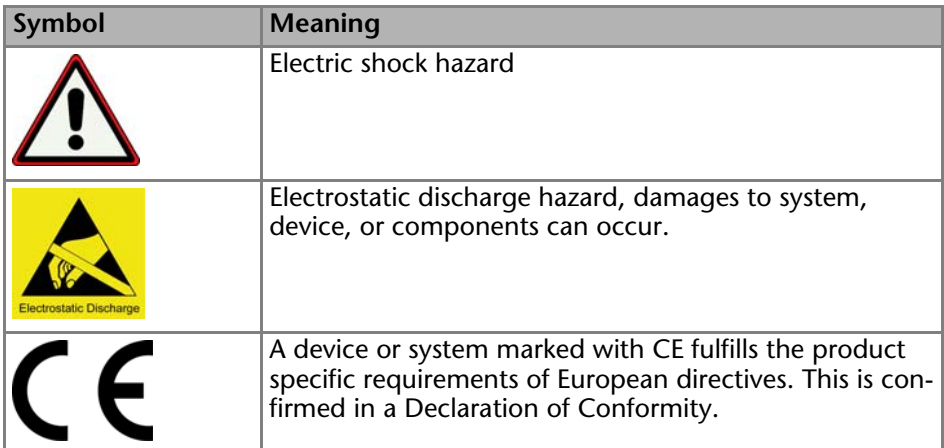

# <span id="page-11-1"></span>**Unpacking and Setup**

# <span id="page-11-4"></span><span id="page-11-2"></span>**Contacting the Technical Support**

You have various options to contact the Technical Support:

*Phone: +49 30 809727-111*

*Fax: +49 30 8015010*

*E-mail: support@knauer.net*

<span id="page-11-5"></span>You can make your requests in English and German.

# <span id="page-11-3"></span>**Location Requirements**

The location for the device must meet the following requirements:

- **EXEC** level surface for device or system
- **Protect from heavy ventilation**
- Weight: 1.5 kg
- Dimensions:  $121 \times 129 \times 187$  mm (Width  $\times$  Height  $\times$  Depth)
- Power supply: 24 V DC
- Humidity: below 90 %, non condensing
- **Temperature range:**  $4 40$  **°C, 39.2 104 °F**

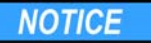

#### 1 **Device defect**

The device overheats at exposure to sunlight and insufficient air circulation. Device failures are very likely.

- $\rightarrow$  Set up the device in such a way that it is protected against exposure to direct sunlight.
- $\rightarrow$  Keep at least 15 cm clear at the rear and 5–10 cm at each side for air circulation.

#### <span id="page-12-3"></span><span id="page-12-0"></span>**Power supply**

The device is only suitable for 24 V direct current.

Only the supplied power unit is to be used to connect the device to the mains supply. Replace defective power unit only with original accessories from **KNAUFR** 

Only use power units with a permission for use from your country. In case of queries contact the Technical Support

**Note:** Make sure that the power plug on the rear of the device is always accessible, so that the device can be disconnected from the power supply.

#### <span id="page-12-1"></span>**Space Requirements**

- Side clearance to other devices:
	- At least 5 cm, if there is another device on one side.
	- At least 10 cm, if there are devices set up on both sides.
- At least 15 cm on the rear panel for the fan.

# <span id="page-12-2"></span>**Unpacking**

Store all packing materials. Included packing list should be kept for repeat orders.

*Tools*

Utility knife

# **A CAUTION**

#### **Bruising danger**

Damage to the device by carrying or lifting it on protruding housing parts. The device may fall and thus cause injuries.

 $\rightarrow$  Lift the device on the side of the housing only.

#### *Procedure*

1. Check for damages caused during transportation. In case you notice any damage, contact the Technical Support and the forwarder company.

- 2. Set up the delivery so the label is in the correct position. Using the utility knife, cut the adhesive tape. Open the delivery.
- 3. Remove the foam inserts. Take out the accessories kit and the manual.
- 4. Open the accessories kit and take out all accessories. Check the scope of delivery. In case any parts are missing, contact the Technical Support.
- 5. Grip the device at its side panels near the middle and lift it out of the packaging.
- 6. Remove the foam inserts from the device.
- 7. Check for damages caused during transportation. In case you notice any damage, contact the Technical Support.
- 8. Set up the device in its appropriate location.
- <span id="page-13-1"></span>9. Remove the protective foil and transport protection.

# <span id="page-13-0"></span>**Connectors on the Rear Side**

All connectors are located on the rear side of the detector.

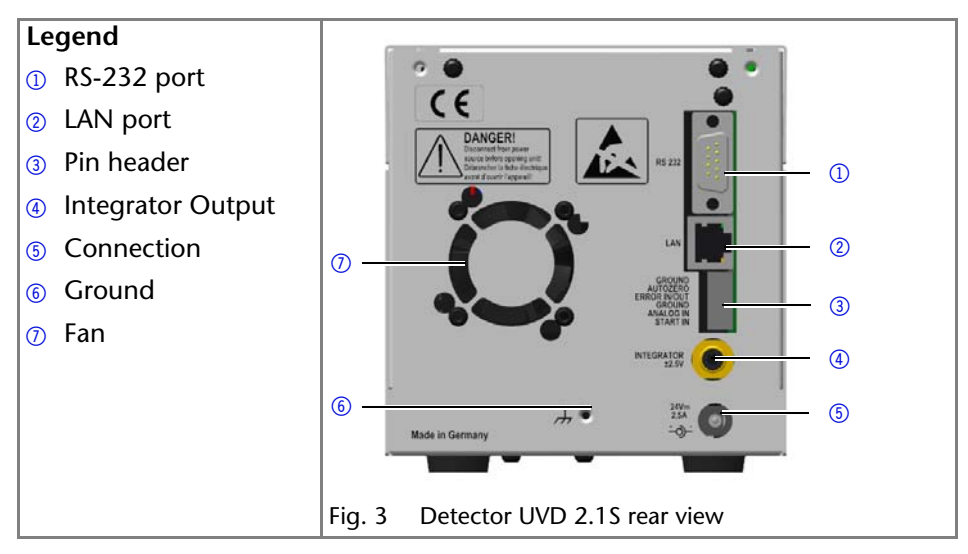

<span id="page-13-2"></span>External devices like computers, fraction collectors, etc. can be connected in 3 different ways to the detector:

- Connected via the spring strip (remote connector)
- Connected via LAN within a network
- Connected via RS-232

# <span id="page-14-7"></span><span id="page-14-0"></span>**Control via the Spring Strip**

#### **NOTICE**

#### **Electronic defect**

Electrostatic discharge can destroy the electronics.

Wear a protective bracelet against electrostatic discharge and ground.

The spring strip is used for remote control. The single ports transport start, control and error signals.

#### <span id="page-14-1"></span>**Spring Strip Assignments**

<span id="page-14-6"></span><span id="page-14-5"></span><span id="page-14-4"></span>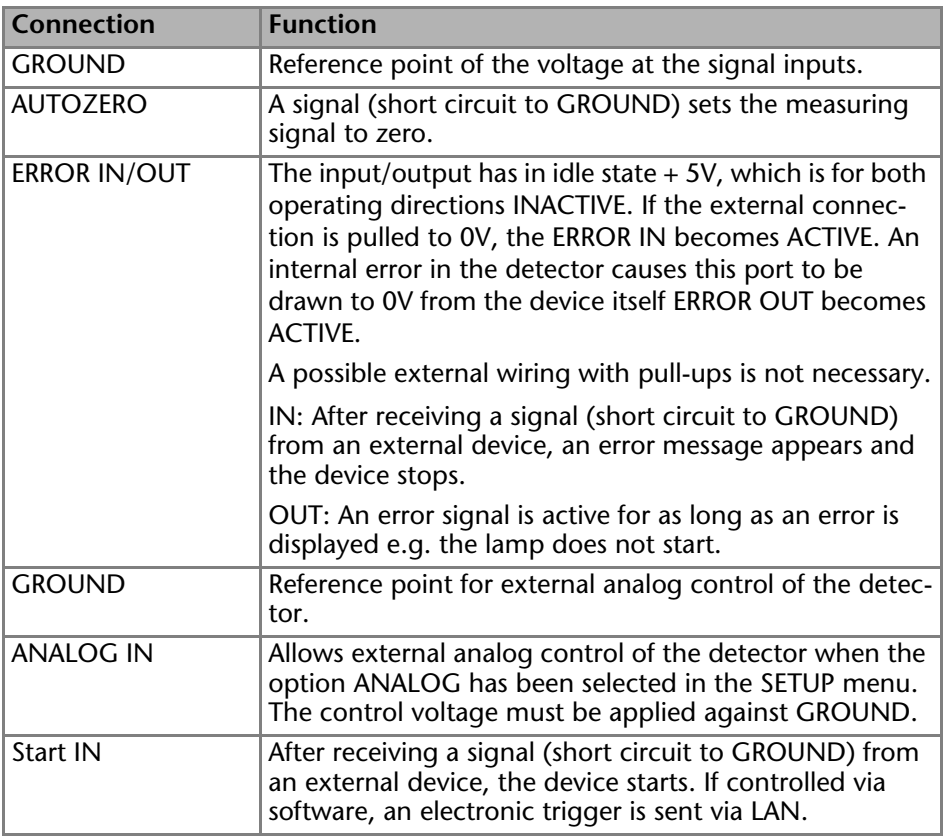

#### <span id="page-14-10"></span><span id="page-14-9"></span><span id="page-14-8"></span><span id="page-14-3"></span><span id="page-14-2"></span>**Pin Header for Remote Control**

To control one device through another, you use the multi-pin connector. To use remote control, you have to connect cables to the terminal strip (everything comes included with delivery). The single ports are used to exchange control signals.

*Prerequisites*

- The device has been turned off.
- The power plug has been pulled.

*Tools*

Depressor tool

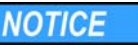

#### **Electronic defect**

Connecting cables to the multi-pin connector of a switched on device causes a short circuit.

- $\rightarrow$  Turn off the device before connecting cables.
- $\rightarrow$  Pull the power plug.

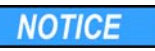

#### **Electronic defect**

Electrostatic discharge can destroy the electronics.

Wear a protective bracelet against electrostatic discharge and ground.

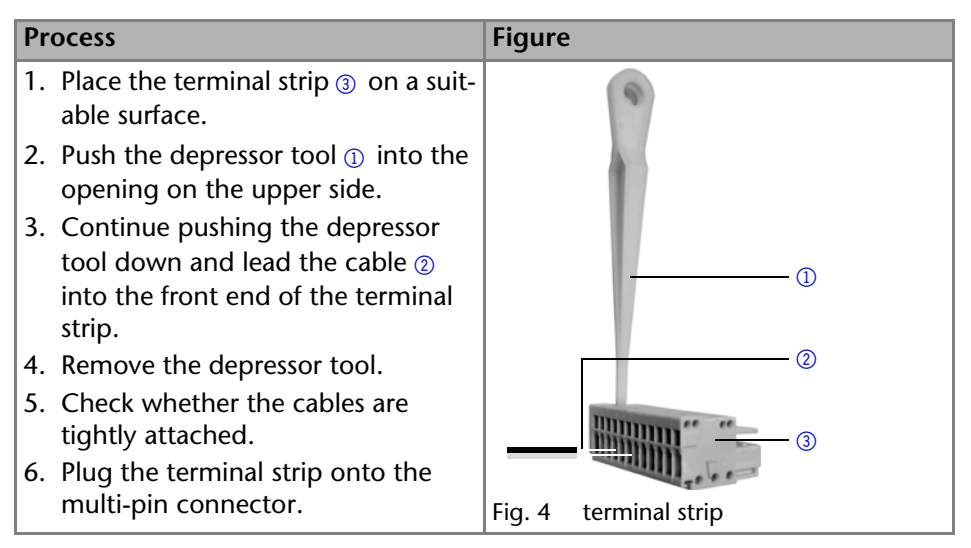

#### *Next steps*

Finish the installation and perform the initial startup.

## <span id="page-15-1"></span><span id="page-15-0"></span>**Analog Control**

<span id="page-15-2"></span>Using the analog port, you can control the wavelength by changing the applied voltage. The analog control must first be selected in the SETUP menu. The control voltage must be applied against GROUND["Using the Analog Port" on](#page-26-1)

#### <span id="page-16-1"></span>[page 27](#page-26-1).

To use the analog port for controlling the detector, you have to set a zero point and enter a scaling value.

- E Zero point at  $0 V = 000$  nm
- Scaling: 100 nm per Volt

<span id="page-16-2"></span>If 5 V voltage is applied, the wavelength is 500 nm.

## <span id="page-16-0"></span>**Ground**

Voltages, which may influence the measuring result, can be discharged if the device is connected to a grounded device, e. g., a thermostat.

*Tools*

Depressor tool

**Note:** When connected to a 24 V power supply, the detector is not grounded.

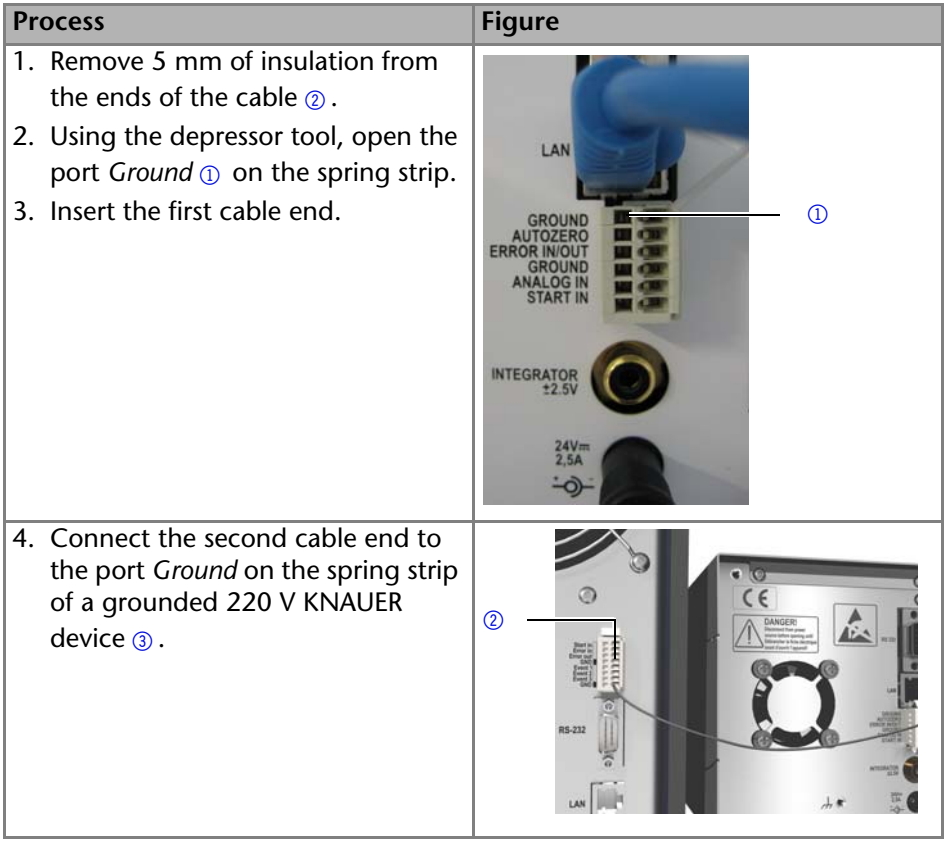

The physical connection is established.

# <span id="page-17-0"></span>**Initial Startup**

**Note:** Before the detector is ready for use, a flow cell must be installed. Before installing the flow cell, the optical path length in the flow cell can be changed. The optimal path length depends on the type and the quantity of the sample.

# <span id="page-17-3"></span><span id="page-17-2"></span><span id="page-17-1"></span>**Installing the Flow Cell**

<span id="page-17-4"></span>The test cell has no connectors for capillaries and must therefore be replaced by a flow cell before first usage.

*Prerequisite*

- **Detector has been switched off.**
- **Power plug has been pulled.**

**Note:** The test cell is used during operation qualifications and must be stored.

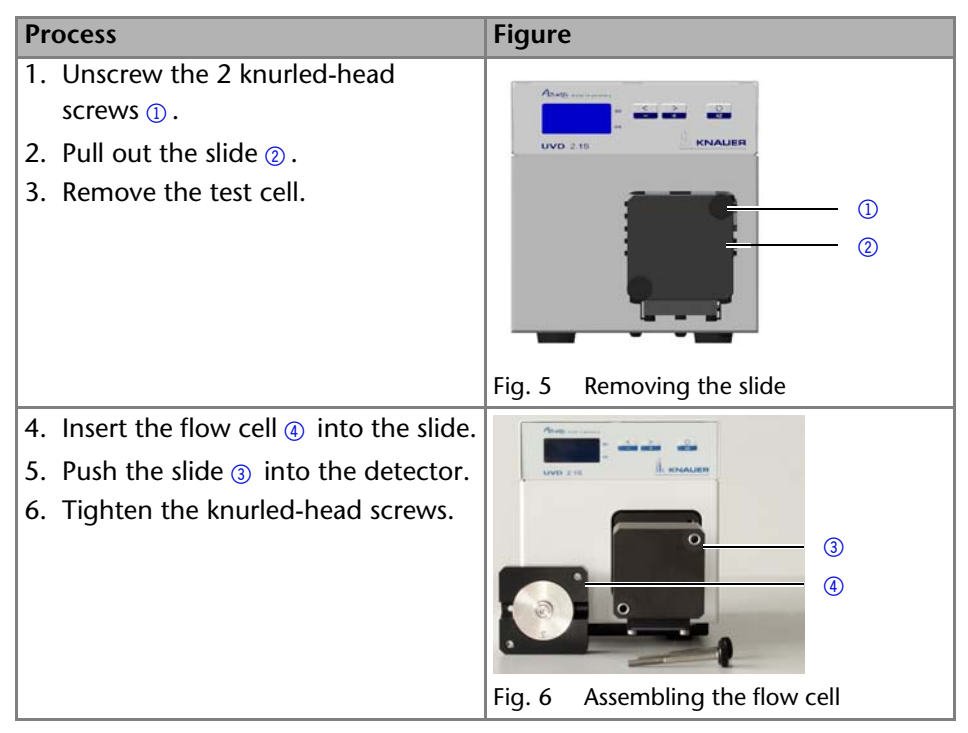

Flow cell is assembled. The next step is connecting the capillaries.

# <span id="page-18-1"></span><span id="page-18-0"></span>**Setting the Optical Path Length of a Preparative Flow Cell**

# **A WARNING**

#### **Eye injury**

Irritation of retina through UV light. Concentrated UV light can leak out from the flow cell or the fiber optic connectors.

 $\rightarrow$  Switch off the device and pull the power plug.

Depending on type, the path length is factory set to 2 mm, 3 mm, or 10 mm. You can remove the spacers on one or both sides and hence change the path length to 1.25 mm or 0.5 mm.

*Prerequisite*

Flow cell has been disassembled.

*Tools*

Allen screwdriver size 3

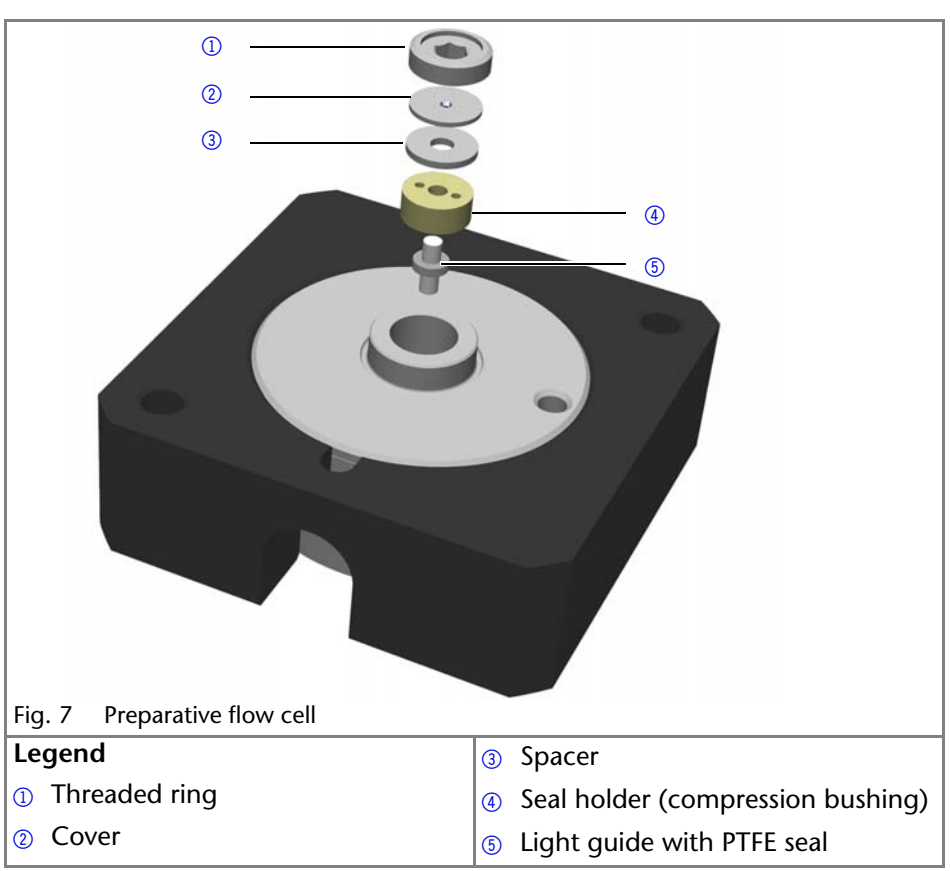

#### *Procedure*

- 1. Using the allen screwdriver, unscrew and remove the threaded ring  $\Omega$ .
- 2. Remove the cover  $\oslash$  and spacer  $\oslash$ . Put the spacer aside.
- 3. Insert the cover.
- 4. Using the allen screwdriver, tighten the threaded ring.

*Enlarging the optical path length*

To enlarge the optical path length, put in one or both spacers.

# <span id="page-19-0"></span>**Connecting the Capillaries**

Capillaries connect the detector to other devices and lead liquids.

*Prerequisite* Flow cell has been assembled.

*Tools*

Torque wrench

## **NOTICE**

#### **Component defect**

Damage to the ports caused by strongly tightened fittings.

 $\rightarrow$  Use 5 Nm torque for stainless steel fittings.

→ Use 0.5 Nm torque for PEEK fittings.

**Note:** PEEK fittings withstand a maximum pressure of 400 bar.

<span id="page-19-2"></span><span id="page-19-1"></span>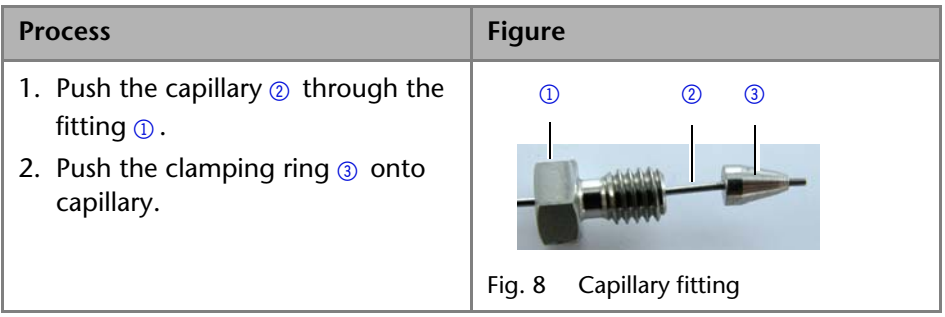

3. Manually, screw together the capillary and the flow cell  $\overline{4}$ . To avoid leaks, tighten the fitting  $6$ with a maximum torque of 5 Nm for stainless steel fittings or 0.5 Nm for PEEK fittings by using the open-end wrench.

<span id="page-20-1"></span>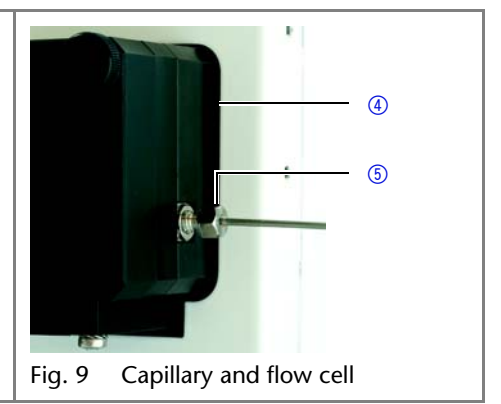

#### *Result*

Capillaries have been connected and the detector is ready for operation.

# <span id="page-20-0"></span>**Switching the Detector On**

#### **NOTICE**

#### **Device defect**

Changes of the environmental temperature cause condensation inside the device.

 $\rightarrow$  Allow device to acclimate for 3 h, before connecting to power supply and taking into operation.

#### *Prerequisite*

- **Installation has been completed.**
- **Flow cell has been assembled.**

#### *Procedure*

- 1. Switch off the power supply.
- 2. Plug the power supply into the device.
- 3. Connect the power supply and the plug.
- 4. Plug in the power supply.
- 5. Using the power supply switch, switch on the detector.

#### <span id="page-20-2"></span>*Result*

The detector starts its self-calibration. The display shows the progress that has been made. When the self-calibration has finished, the status display appears. If the self-calibration fails, switch the detector off and back on.

**Practical Tip:** Regularly check the capillaries for leaks.

# <span id="page-21-0"></span>**Operation**

The detector can be operated in different ways:

- Control via the buttons on the front panel
- Control with chromatography software
- Mobile Control (not for BlueShadow)

The Mobile Control is an app which can be installed on your computer or tablet computer. To control the device using the Mobile Control, connect the computer or tablet with operating system Windows 8 to a wireless LAN router. The firmware version of your UVD 2.1S must be V01.08 or higher. You find a detailed description on the Mobile Control in its accompanying user manual.

# <span id="page-21-5"></span><span id="page-21-1"></span>**Basic Operation at the Device**

<span id="page-21-11"></span><span id="page-21-3"></span>The status display shows the values for absorption and wavelength.

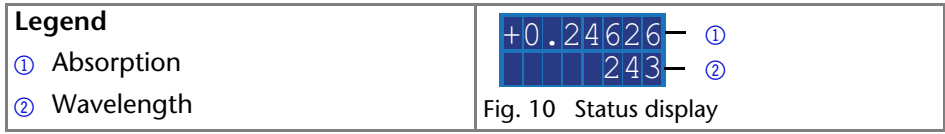

<span id="page-21-6"></span>**Note:** When the deuterium lamp has been turned off or is heating, the absorption values are substituted by OFF or HEAT, respectively.

<span id="page-21-7"></span>There are 3 buttons on the detector that can be used for basic operation. Using the buttons, you can monitor the device and change the settings.

<span id="page-21-9"></span>**Note:** To avoid falsifying measuring values, KNAUER recommends to press the Autozero button before every measurement and after exchanging eluents.

<span id="page-21-8"></span><span id="page-21-4"></span>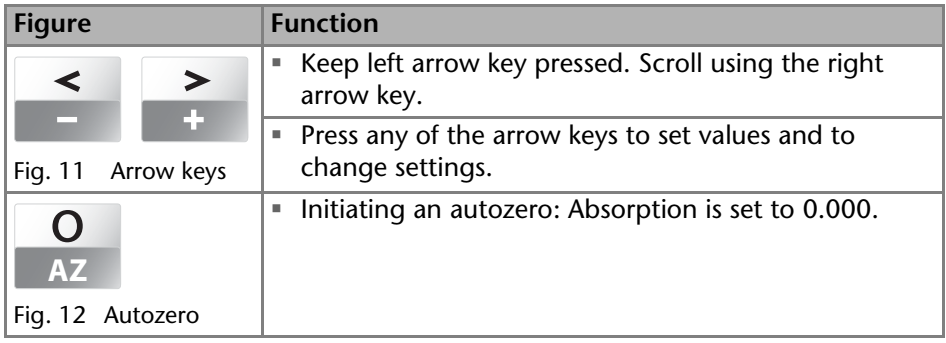

# <span id="page-21-10"></span><span id="page-21-2"></span>**Control of the Device**

You can control the device using the buttons on the front panel. Handle the buttons in the following manner:

- 1. Keep left arrow key pressed. Scroll through the menu using the right arrow key.
- 2. Let go of left arrow key and, using both arrow keys, set the values.

#### <span id="page-22-2"></span><span id="page-22-0"></span>**Menu Structure**

<span id="page-22-1"></span>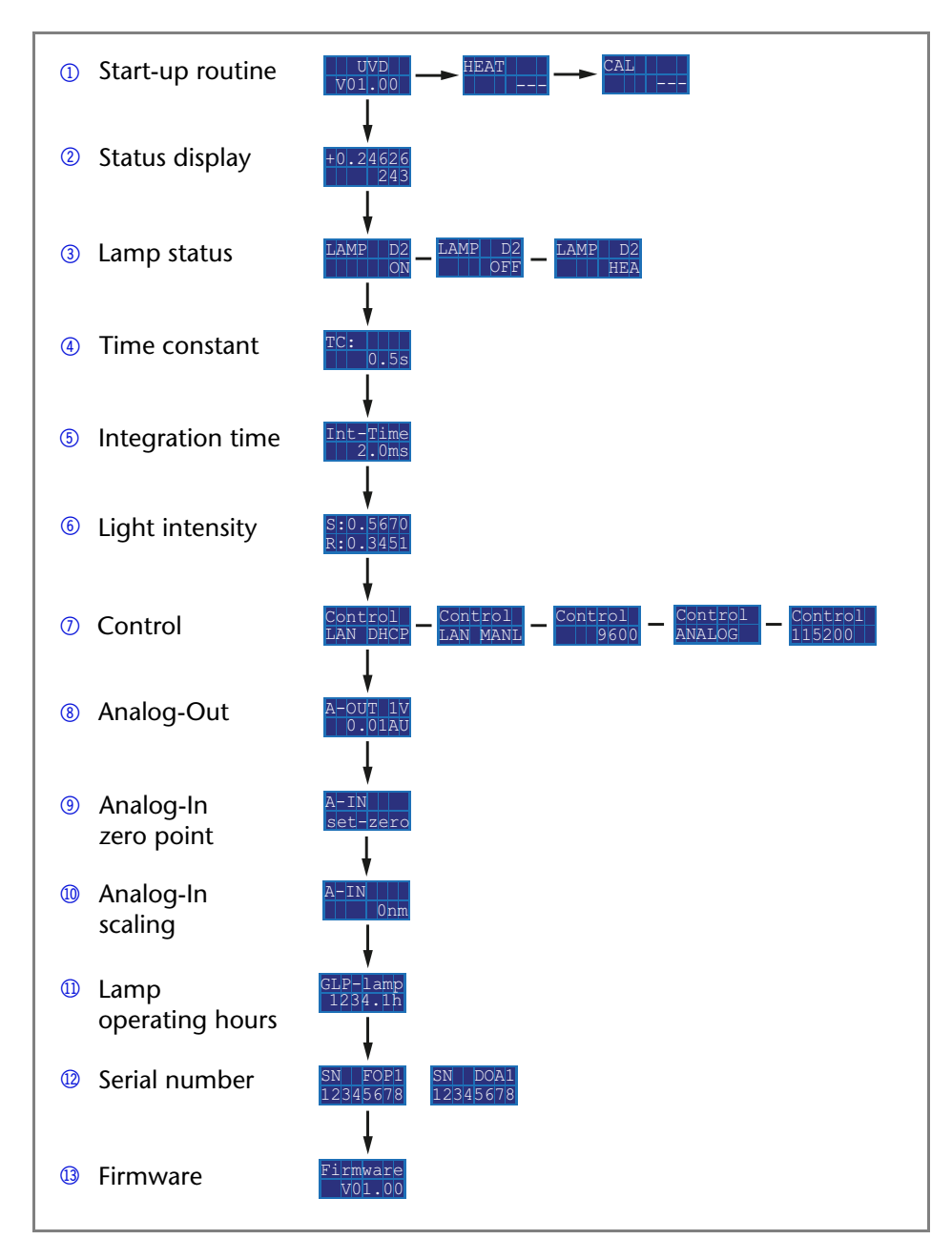

# <span id="page-23-2"></span><span id="page-23-0"></span>**Choosing a Control Option**

<span id="page-23-4"></span>Choose between analog or digital ports to control the device accordingly.

- LAN DHCP: Control with LAN, IP address is obtained automatically (recommended)
- <span id="page-23-6"></span> $\blacksquare$  LAN MANL: Control with LAN via a static IP address
- RS-232 9600: Serial port for cables longer than 2 m
- <span id="page-23-5"></span><span id="page-23-3"></span>RS-232 115200: Serial port for cables with up to 2 m length
- ANALOG: Wavelength selection via applied voltage

#### *Prerequisite*

- Where applicable: a physical connection has been established.
- Status display is active.

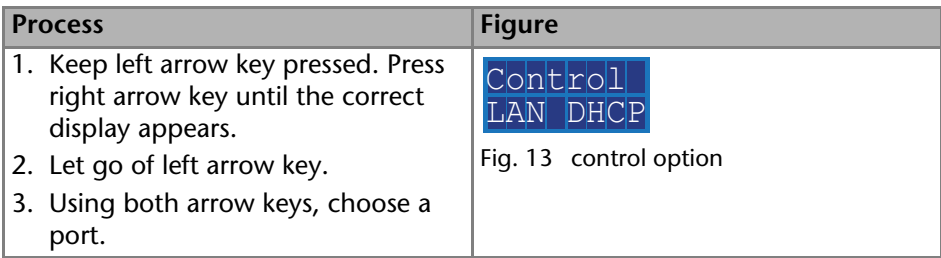

When setting is finished, the status display appears.

# <span id="page-23-1"></span>**Checking or editing LAN Settings**

The current IP address, subnet mask, gateway and port settings of your device can be checked via the main menu. This is possible for LAN DHCP and LAN MANL control options. For LAN MANL it is furthermore possible to edit your LAN settings. The following representations are used in the LAN menu:

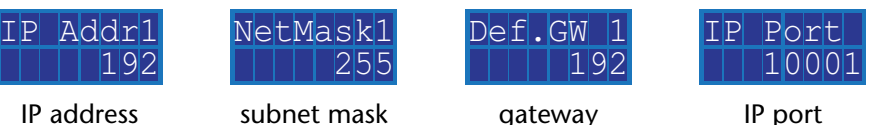

*Prerequisite:* 

- Where applicable: a physical connection has been established.
- Status display is active.

**Note:** Each number 1–4 in IP address, subnet mask and gateway stands for 3 digits, e. g. 1 stands for the first 3 digits, 2 for the next 3 digits, etc.

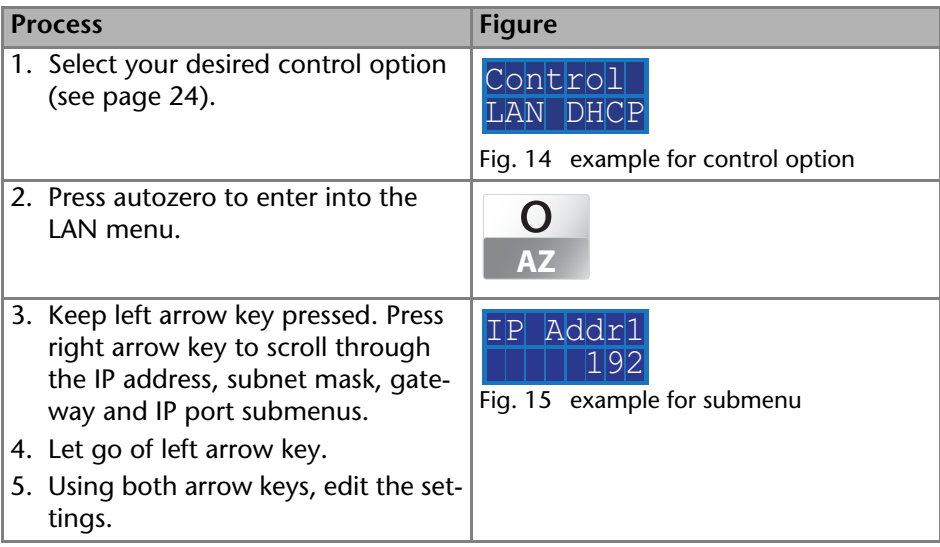

#### <span id="page-24-3"></span><span id="page-24-0"></span>**Activating/Deactivating the Lamp**

The status display shows not only absorption and wavelength, but also indicates the status of the lamp.

- **HEA: Deuterium lamp is heating.**
- OFF: Deuterium lamp is deactivated.
- ON: Deuterium lamp is activated.

#### *Prerequisite*

Status display is active.

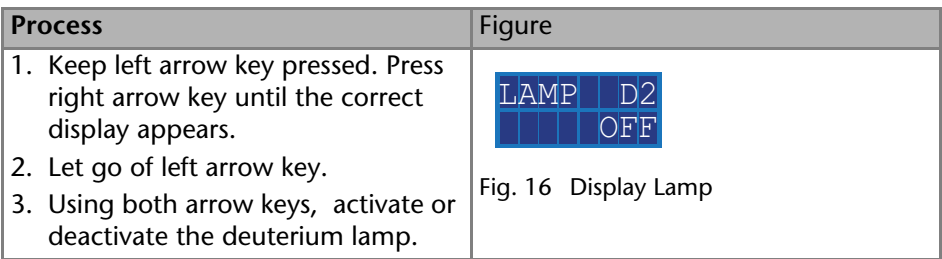

<span id="page-24-2"></span>When setting is finished, the status display appears.

#### <span id="page-24-1"></span>**Adjusting the Chromatogram**

To get a better representation of the chromatogram, you can either smooth the output signal or adjust the voltage/absorption ratio.

#### <span id="page-25-6"></span><span id="page-25-0"></span>**Smoothing output signal**

<span id="page-25-8"></span>To smooth the output signal, you have to change the values of the time constant.

 $\blacksquare$  0.00 s, 0.02 s, 0.05 s, 0.1 s, 0.2 s, 0.5 s, 1 s, 2 s

#### *Prerequisite*

Status display is active.

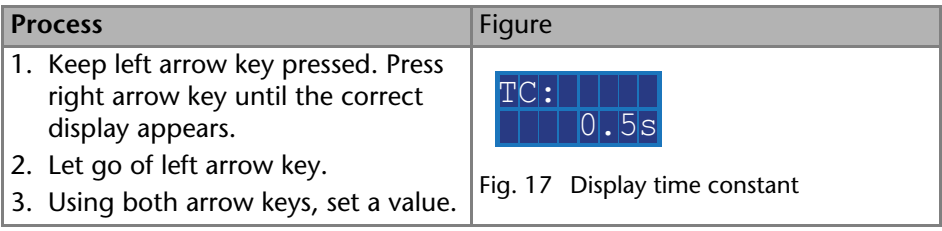

When setting is finished, the status display appears.

#### <span id="page-25-5"></span><span id="page-25-3"></span><span id="page-25-1"></span>**Adjusting V/AU ratio**

By assigning different absorption values to a voltage value of 1 V, you can stretch or compress the chromatogram. You can choose the absorption value out of 4 values:

- $\blacksquare$  0.01 AU
- $\blacksquare$  0.1 AU
- $= 1$  AU
- $= 10$  AU

#### *Prerequisite*

Status display is active.

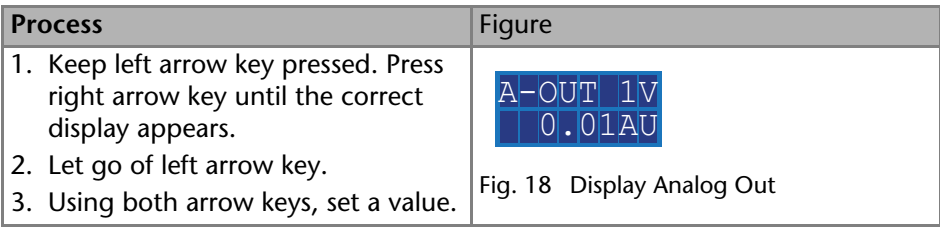

<span id="page-25-4"></span>When setting is finished, the status display appears.

#### <span id="page-25-2"></span>**Checking the Deuterium Lamp**

<span id="page-25-7"></span>**Note:** The deuterium lamp should be checked regularly. According to Good Laboratory Practice (GLP), a deuterium lamp is to be in operation for no longer than 2000 operating hours.

## <span id="page-26-6"></span><span id="page-26-0"></span>**Displaying Operating Hours**

#### *Prerequisite*

Status display is active.

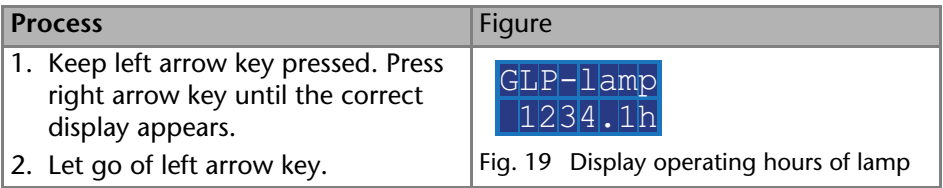

The number of operating hours is displayed and afterwards the status display appears.

*Next steps*

If the deuterium lamp has been operating for approximately 2000 hours consider lamp replacement.

#### <span id="page-26-1"></span>**Using the Analog Port**

To use the analog port for setting the wavelength of the detector, you have to set a zero point and enter a scaling value.

#### <span id="page-26-5"></span><span id="page-26-2"></span>**Setting the Zero Point**

The zero point is predefined by the applied voltage.

#### *Prerequisite*

- Device has been connected to GROUND.
- ANALOG port has been selected.

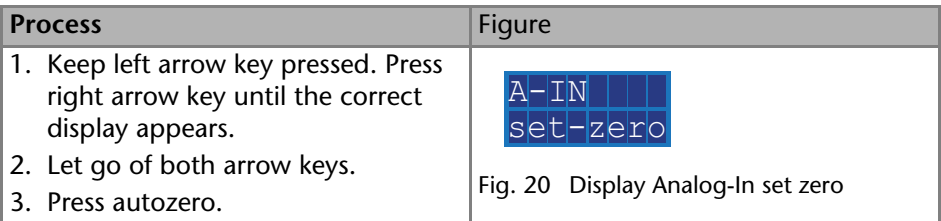

The applied voltage is set as the zero point and is adjusted to 0 nm wavelength.

#### <span id="page-26-4"></span><span id="page-26-3"></span>**Entering a Scaling Value**

It is recommended to set 500 nm at an applied voltage of 5 V.

#### *Prerequisite*

- Device has been connected to GROUND.
- ANALOG port has been selected.
- Zero point has been set.

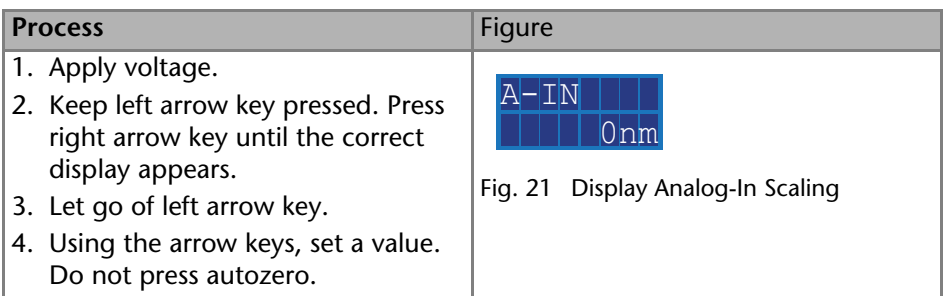

When setting is finished, the status display appears.

# <span id="page-27-0"></span>**Control with Chromatography Software**

The detector can be controlled with e. g. OpenLAB EZChrom edition version A.04.05 or higher, ChromGate version 3.3.2 or higher and ClarityChrom version 3.0.7 or higher.

You will find a detailed description on the chromatography software in the software manual.

There are two advantages to the use of software:

- Continuous operation for triggered measurement is possible.
- System status can be checked in the software.

To be able to control the detector using chromatography software, the computer must be connected to the device either with a RS-232 cable or a LAN cable.

This section describes how to set up an HPLC system in a local area network (LAN) and how a network administrator can integrate this LAN into your company network. The description applies to the operating system Windows® and all conventional routers.

**Note:** To set up a LAN, we recommend to use a router. That means the following steps are required:

*Process:* 

- 1. On the computer, go to the control panel and check the LAN properties.
- 2. Hook up the router to the devices and the computer.
- 3. On the computer, configure the router to set up the network.
- 4. Install the chromatography software from the data storage device.
- <span id="page-27-2"></span>5. Switch on the device and run the chromatography software.

# <span id="page-27-1"></span>**Configuring the LAN Settings**

The LAN uses only one server (which is normally the router) from that the devices automatically receive their IP address.

*Prerequisite:* 

- In Windows<sup>®</sup>, power saving, hibernation, standby, and screen saver must be deactived.
- In case you use an USB-to-COM box, the option "Allow the computer to turn off ths device to save power" in the devicemanager must be deactivated for all USB hosts.
- Only for Windows 7: For the network adapter, the option "Allow the computer to turn off this device to save power" in the Device Manager must be deactivated.

*Process:* 

- 1. In Windows 7 choose *Start Control Panel Network and Sharing Center*.
- 2. Double-click on *LAN Connection*.
- 3. Click on the button *Properties*.
- 4. Select *Internet Protocol version 4 (TCP/IPv4)*.
- 5. Click on the button *Properties*.
- 6. Check the settings in the tab *General*. The correct settings for the DHCP client are:
	- a) *Obtain IP address automatically*
	- b) *Obtain DNS server address automatically*
- <span id="page-28-1"></span>7. Click on the button *OK*.

# <span id="page-28-0"></span>**Connecting the Cables**

A router  $\circled{3}$  has several LAN ports  $\circled{2}$  and one WAN port  $\circled{4}$  that can be used to integrate the LAN into a wide area network (WAN), e.g. a company network or the Internet. In contrast, the LAN ports serve to set up a network from devices  $\Omega$  and a computer  $\Omega$ . To avoid interference, we recommend operating the HPLC system separately from the company network.

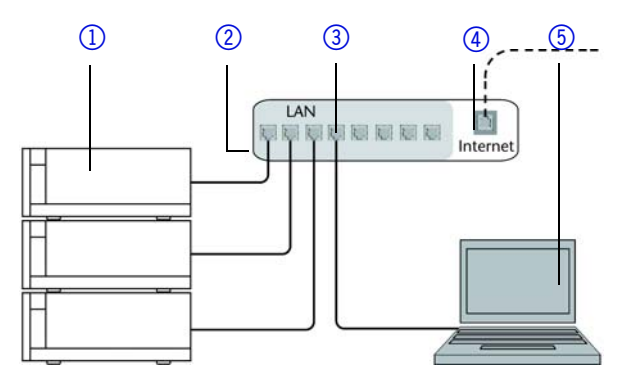

You will find patch cables for each device and the router in the accessories kit. To connect the router to a WAN, an additional patch cable is required, which is not supplied within the scope of delivery.

*Prerequisite:* 

- The computer has been switched off.
- There is a patch cable for each device and the computer.

*Process:* 

- 1. Use the patch cable to connect the router and the computer. Repeat this step to connect all devices.
- 2. Use the power supply to connect the router to the mains power system.

# <span id="page-29-3"></span><span id="page-29-0"></span>**Configuring the Router**

The router is preset at the factory. You will find a label at the bottom side of the router, on which IP address, user name, and password are printed. These information help to open the router configuration.

*Process:* 

- 1. To open the router configuration, start your Internet browser and enter the IP address (not for all routers).
- 2. Enter user name and password.
- 3. Configure the router as DHCP server.
- 4. In the router configuration, check the IP address range and make changes if necessary.

*Result:* 

Once the router has assigned IP addresses to all devices, the chromatography software can be used to remotely control the system.

# <span id="page-29-1"></span>**Integrating the LAN into a Company Network**

A network administrator can integrate the LAN into your company network. In this case you use the WAN port of the router.

*Prerequisite:* 

There is a patch cable for the connection.

*Process:* 

- 1. Check that the IP address range of the router and of the company network do not overlap.
- 2. In case of an overlap, change the IP address range of the router.
- 3. Use the patch cable to connect the router WAN port to the company network.
- 4. Restart all devices, including the computer.

# <span id="page-29-2"></span>**Controlling Several Systems Separately in a LAN**

Devices connected to a LAN communicate through ports, which are part of the IP address. If more than one HPLC system is connected to the same LAN and you plan on controlling them separately, you can use different ports to avoid interference. Therefore, the port number for each device must be changed and

#### Operation 31

this same number must be entered into the device configuration of the chromatography software. We recommend to use the same port number for all devices in the same system.

<span id="page-30-1"></span>**Note:** The port is set to 10001 at the factory. You must use the same numbers in the device configuration of the chromatography software as in the device, otherwise the connection fails.

*Process:* 

- 1. Find out port number and change it on the device.
- 2. Enter the port number in the chromatography software.

*Result:* 

The connection is established.

## <span id="page-30-0"></span>**Setting a static IP Address**

A static IP address can be set either via main men[u \(see page 24\)](#page-23-1) or via the Mobile Control (described here).

**Note:** Please inform yourself about the IT safety standards valid for your laboratory, before changing the LAN settings.

The device is factory set to a dynamic IP address (DHCP). To ensure a permanent LAN connection between the chromatography software and the device, we recommend to set a static IP address for certain applications.

#### *Prerequisites*

- **The device has been switched off.**
- Mobile Control has been installed and started.
- $\blacksquare$  The connection between the Mobile Control and the device has been established.

**Note:** You find further information on LAN settings in the chapter Device Settings of the Mobile Control User Manual.

#### *Procedure*

- 1. In the Mobile Control, choose *Settings* .
- 2. On the *General* tab, choose the device name.
- 3. Under *Network Settings*, choose the setting *Static*  $\textcircled{1}$ .

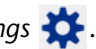

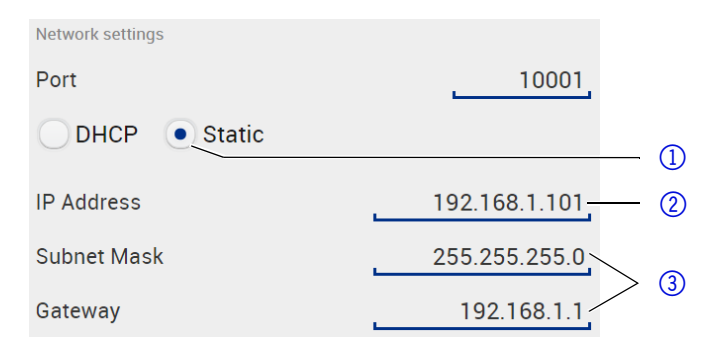

- 4. Enter the IP address into the text box *IP Address*  $\oslash$ .
- 5. If necessary, change the subnet mask and the gateway  $\circled{3}$ .
- 6. Click  $\left($  Apply  $\right)$  in the top right corner.
- 7. Restart the device.

#### *Next steps:*

In case necessary, go back to the original setting with the [*Reset*] button that can be found under *Settings* > *General* > *Network Settings* > *LAN Settings*.

## <span id="page-31-1"></span><span id="page-31-0"></span>**Serial interface**

The user can choose between two ports:

- 115200: Serial port for cables up to 2 m
- 9600: Serial port for cables longer than 2 m

#### *Prerequisite*

- **Detector is connected to a computer.**
- Status display is active.

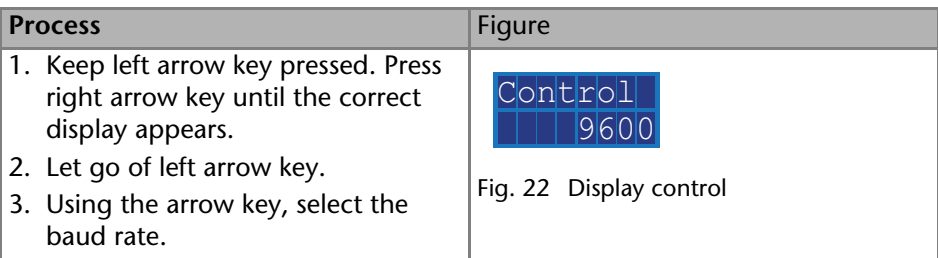

When setting is finished, the status display appears.

# <span id="page-32-0"></span>**Functionality Tests IQ and OQ**

#### <span id="page-32-3"></span>*Installation Qualification (IQ)*

The customer may request the Installation Qualification, which is free of charge. In case of a request, the Technical Support of KNAUER or from a provider authorized by KNAUER performs this functionality test during the installation. The Installation Qualification is a standardized document that comes as part of the delivery and includes the following:

- confirmation of flawless condition at delivery
- check if the delivery is complete
- certification on the functionality of the device

## <span id="page-32-5"></span>*Operation Qualification (OQ)*

The Operation Qualification includes an extensive functionality test according to KNAUER standard OQ documents and must be purchased from the manufacturer. Contact the KNAUER Sales Department to request an offer. The Operation Qualification is a standardized KNAUER document and includes the following:

- definition of customer requirements and acceptance terms
- documentation on device specifications
- device functionality check at installation site

## *Test Intervals*

To make sure that the device operates within the specified range, you should test the device regularly. The test intervals are dependent on the usage of the device.

#### *Execution*

The test can be carried out either by the Technical Support of KNAUER or from a provider authorized by KNAUER.

# <span id="page-32-1"></span>**Troubleshooting**

# <span id="page-32-2"></span>**LAN**

Go through the following steps, in case no connection between the computer and the devices can be established. Check after each step if the problem is solved. If the problem cannot be located, call the Technical Support. 1. Check the status of the LAN connection in the Windows task bar:

- <span id="page-32-4"></span>■ **H** Connected
- **F** Connection not established

If no connection was established, test the following:

- Is the router switched on?
- Is the patch cable connected correctly to the router and the computer?
- 2. Check the router settings:
	- Is the router set to DCHP server?
	- Is the IP address range sufficient for all the connected devices?
- 3. Check all connections:
	- Are the patch cable connected to the LAN ports and not the WAN port?
	- Are all cable connections between devices and router correct?
	- Are the cables plugged in tightly?
- 4. If the router is integrated into a company network, pull out the patch cable from the WAN port.
	- Can the devices communicate with the computer, even though the router is disconnected from the company network?
- 5. Turn off all devices, router, and computer. Firstly, turn on the router and secondly turn on the devices and the computer.
	- Has this been successful?
- 6. Replace the patch cable to the device with that no connection could be established.
	- Has this been successful?
- 7. Make sure that the IP port of the device matches the port in the chromatography software.

# <span id="page-33-0"></span>**Systemmeldungen**

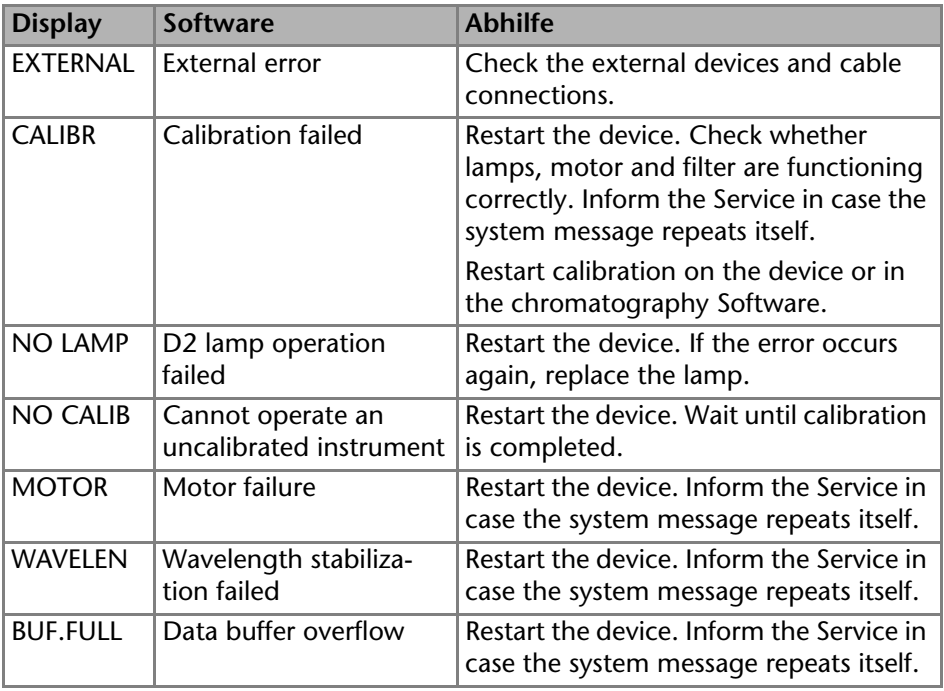

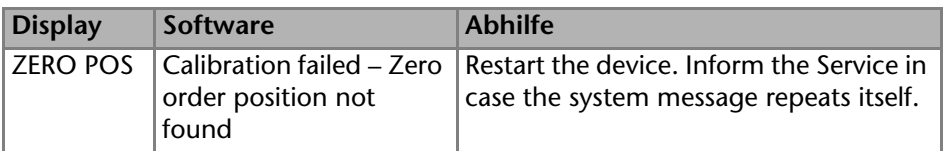

# <span id="page-34-6"></span><span id="page-34-4"></span><span id="page-34-0"></span>**Maintenance and Care**

Proper maintenance of your HPLC device will ensure successful analysis and reproducible results.

# <span id="page-34-1"></span>**Maintenance Contract**

The following maintenance work on the device may only be performed by the manufacturer or a company authorized by the manufacturer and is covered by a separate maintenance contract:

- Opening the device
- <span id="page-34-5"></span>Removing the hood or the side panels.

# <span id="page-34-2"></span>**Cleaning and Caring for the Device**

# **NOTICE**

#### **Device defect**

Intruding liquids can cause damage to the device.

- $\rightarrow$  Place solvent bottles next to the device or in a solvent tray.
- $\rightarrow$  Moisten the cleaning cloth only slightly.

All smooth surfaces of the device can be cleaned with a mild, commercially available cleaning solution, or with isopropanol.

# <span id="page-34-7"></span><span id="page-34-3"></span>**What Maintenance Tasks can Users Perform on the Device?**

Organic solvents are toxic above a certain concentration. Ensure that work areas are always well-ventilated! When performing maintenance tasks on the device, always wear safety glasses with side protection, protective gloves, and an overall.

All wetter components of a device, e. g. flow cells of detectors or pump heads and pressure sensors for pumps, have to be flushed with isopropanol first and water afterwards before being maintained, disassembled or disposed.

# A WARNING

#### **Eye injury**

Irritation of retina through UV light. Concentrated UV light can leak out from the flow cell or the fiber optic connectors.

 $\rightarrow$  Switch off the device and pull the power plug.

# **NOTICE**

#### **Electronic defect**

Performing maintenance tasks on a switched on device can cause damage to the device.

- Switch off the device
- $\rightarrow$  Pull the power plug.

Users may perform the following maintenance tasks themselves:

- Regularly check the operating hours of the deuterium lamp. According to Good Laboratory Practice (GLP), a deuterium lamp is to be in operation for no longer than 2000 operating hours.
- **Inspect the flow cell assembly.**
- Clean the flow cell.
- Replace the flow cell.
- Replace the fiber optic connectors (Fiber Optics Version only).

Order numbers of the required spare parts can be found in the chapter *Accessories and Spare Parts*.

# <span id="page-35-2"></span><span id="page-35-0"></span>**Cleaning the Flow Cell**

Increased baseline noise and reduced sensitivity can be a result of a dirty flow cell. Often it is sufficient to rinse the flow cell to restore optimal sensitivity.

**Note:** Dirty lenses or fiber optic connectors could falsify the measurement. Do not touch the lens or the fiber optic connector lends with bare hands. Wear gloves.

# <span id="page-35-3"></span><span id="page-35-1"></span>**Rinsing the Flow Cell**

<span id="page-35-4"></span>The following solvents are recommended for flushing:

- $-HCl$
- NaOH
- Ethanol
- Acetone

*Tools*

Syringe

**NOTICE** 

#### **Performance decrease**

Oil drops can contaminate the flow cell.

 $\rightarrow$  Do not use compressed air for drying.

#### *Procedure*

- 1. Fill the syringe with flushing solution.
- 2. Inject it into the inlet of the flow cell and allow it to act for 5 minutes.
- 3. Fill the syringe with water and inject again.
- 4. Remove the flow cell from the detector and use a nitrogen stream to dry it.

#### *Result*

Flow cell is clean.

#### *Next steps*

Check, if the baseline noise has disappeared.

If the flushing does not have the desired effect, all flow cells can be disassembled to clean the lens.

## <span id="page-36-1"></span><span id="page-36-0"></span>**Cleaning the Lens of an Analytical Flow Cell**

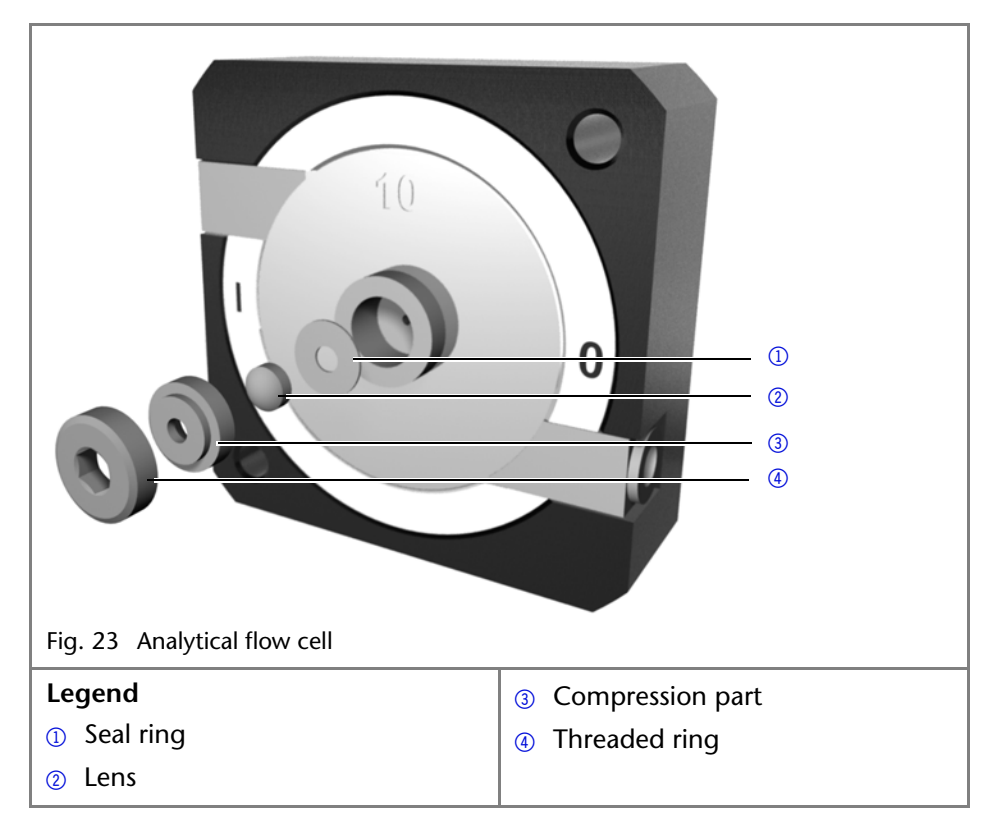

#### *Prerequisite*

Device has been switched off.

- Power plug has been pulled.
- **Flow cell has been removed.**

#### *Tools*

- **Tweezers**
- Allen screwdriver, size 3

#### *Procedure*

- 1. Using the allen screwdriver, loosen the threaded ring  $\omega$ .
- 2. Using tweezers or by gently tapping on a clean surface, remove the compression part  $\circled{3}$ .
- 3. The lens  $\circled{2}$  is protected by a seal ring  $\circled{1}$ . This must be renewed every time the lens is disassembled.
- 4. Remove the lens and clean with a clean, soft cloth or with water in an ultrasonic bath.
- 5. Afterwards, assemble the flow cell and make sure that the new seal ring does not interrupt the light path.
- 6. Using the allen screwdriver, tighten the threaded ring.

#### *Result*

Flow cell can be assembled.

#### *What to do when...*

If the cleaning of the lens does not have the desired effect, the lens has to be replaced.

#### <span id="page-37-1"></span><span id="page-37-0"></span>**Cleaning the Light Guide of a Preparative Flow Cell**

The preparative flow cells have a rod shaped light guide instead of the concave lens of the analytical cells.

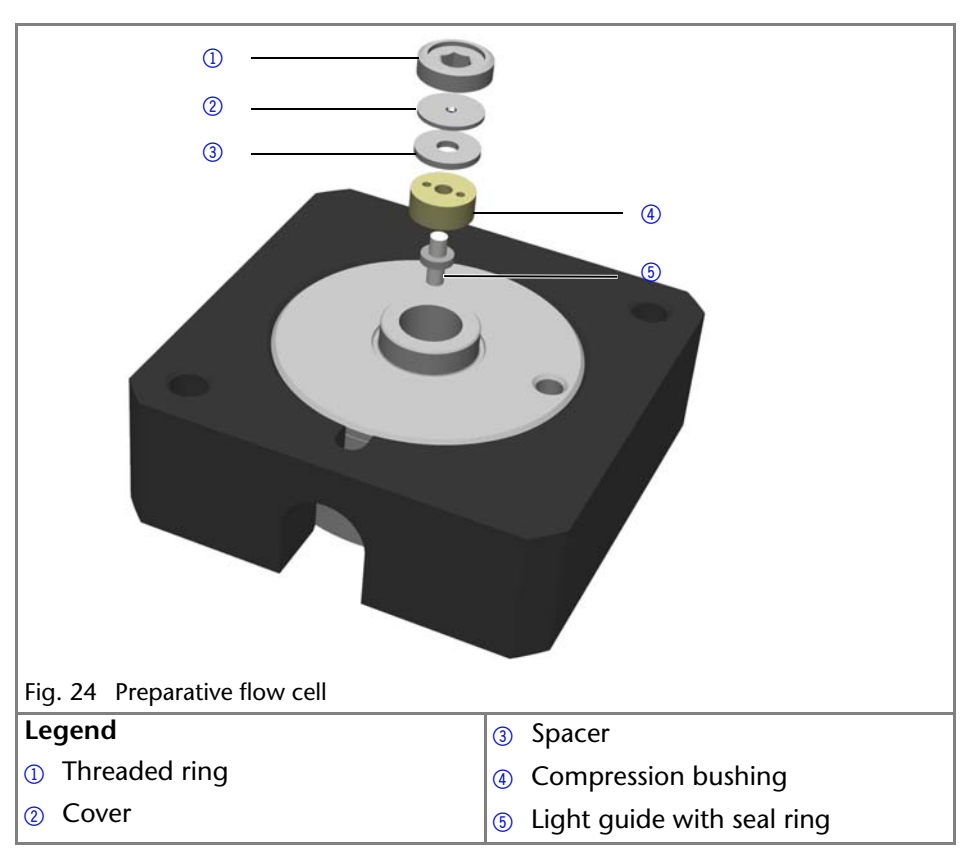

#### *Prerequisite*

- Device has been switched off.
- **Power plug has been pulled.**
- **Flow cell has been removed.**

#### *Tools*

- **Tweezers**
- Allen screwdriver, size 3

#### *Procedure*

- 1. Using the screwdriver, loosen the threaded ring  $\odot$ .
- 2. Remove the cover  $\circled{2}$  and the spacer  $\circled{3}$  (not part of all flow cells).
- 3. Using the tweezers, pull out the compression bushing  $\omega$  and the light guide  $\overline{5}$ .
- 4. Carefully push the light guide out of the holder and strip off the seal. The seal ring needs to be renewed during every cleaning of the fiber optics.
- 5. Clean the light guide with a clean, soft cloth or with an appropriate solvent in an ultrasonic bath. Make sure that the clean light guide is not touched by fingers.
- 6. Afterwards, assemble the flow cell and make sure that the new seal ring does not interrupt the light path.
- 7. Using the screwdriver, tighten the threaded ring  $\Omega$ .

#### *Result*

Flow cell can be assembled.

*What to do when...*

If the cleaning does not have the desired effect, the light guide has to be replaced.

# <span id="page-39-1"></span><span id="page-39-0"></span>**Replacing the Flow Cell**

#### *Prerequisite*

- Detector has been switched off.
- Power plug has been pulled.
- Capillaries are disconnected.

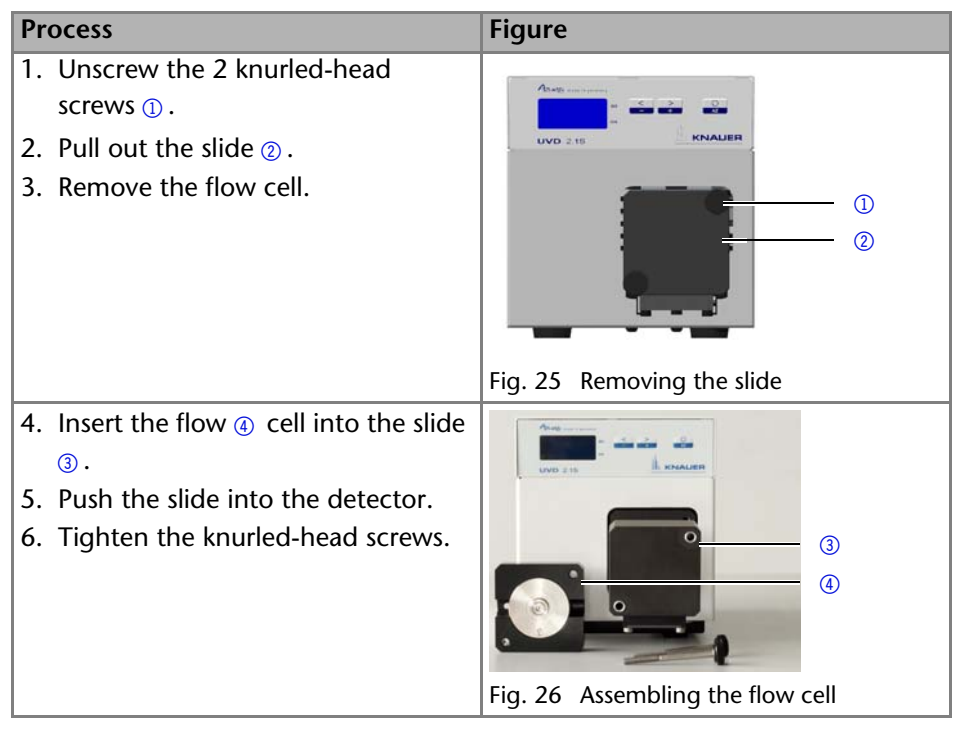

Flow cell is assembled. The next step is connecting the capillaries.

# <span id="page-40-0"></span>**Replacing the Fiber Optics**

UV light will cause the fiber optics to become blind with time (solarization), making them no longer suitable for use.

Observe the following regarding the use of fiber optics:

- Do not touch the ends of the fiber optics with your fingers, as this could falsify the measurement.
- Handle the fiber optics with care, avoid impacts or hard actions.
- Move the fiber optics carefully without using pressure or bending it.

#### <span id="page-40-1"></span>**Removing the Fiber Optics**

#### *Prerequisites*

The device has been switched off.

*Tools*

Cap fittings for the fiber optics

**Note:** Do not touch the ends of the fiber optics with your fingers, as this could falsify the measurement.

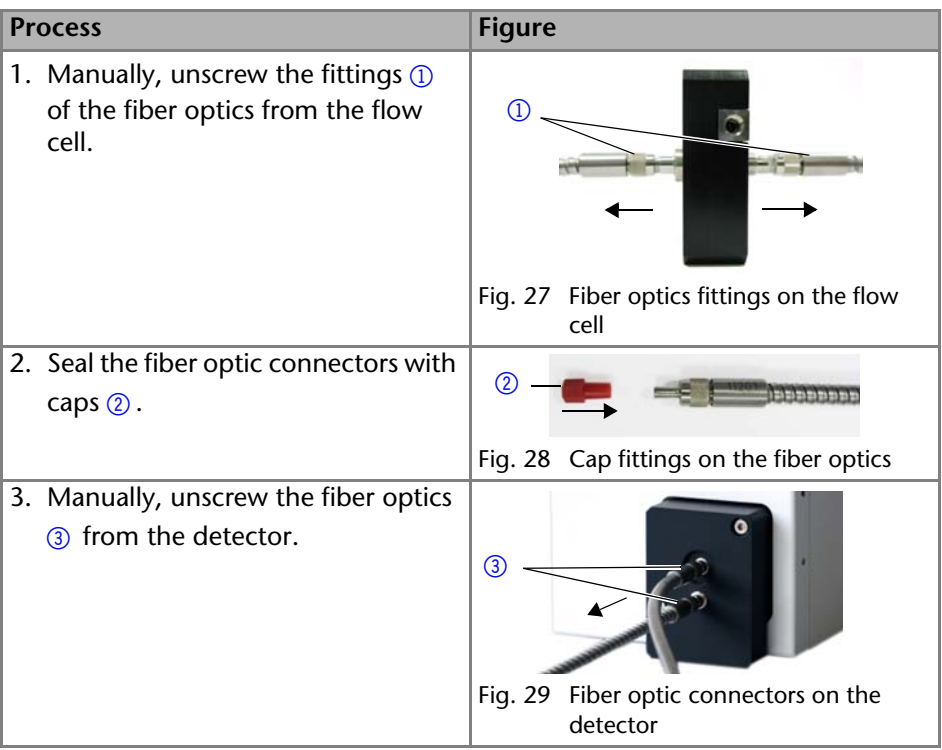

# <span id="page-41-0"></span>**Technical Data**

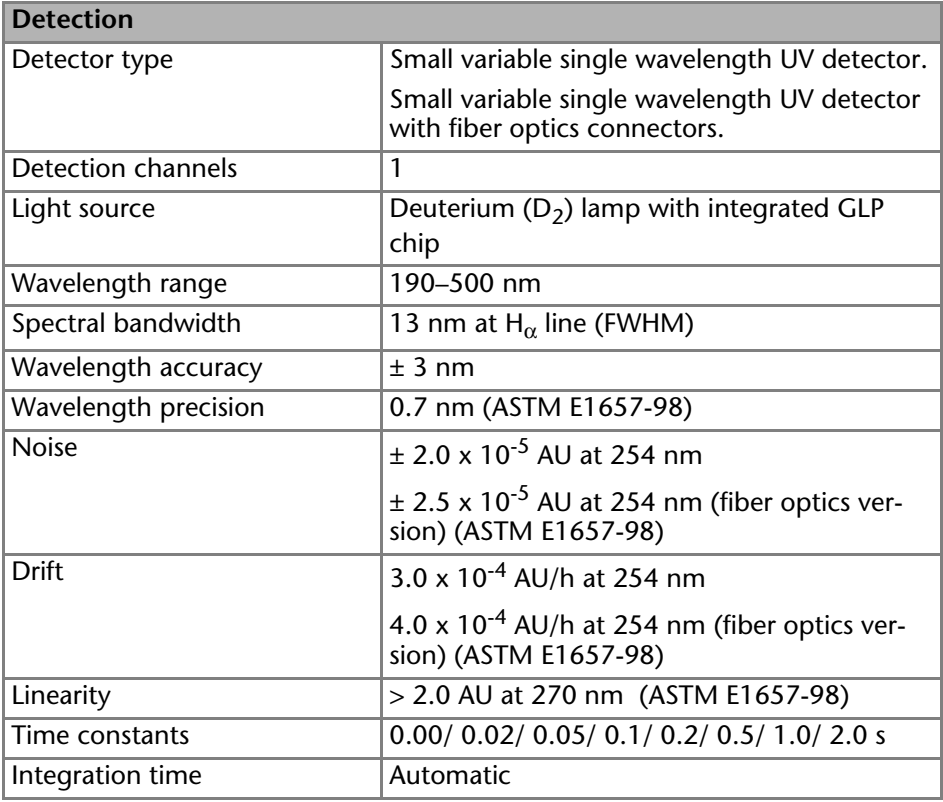

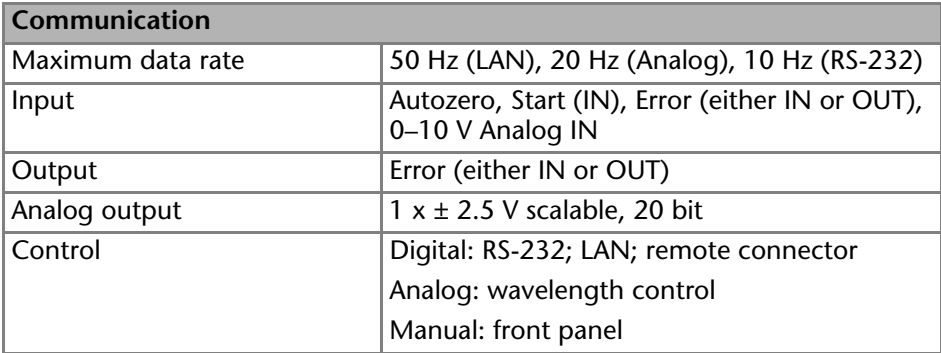

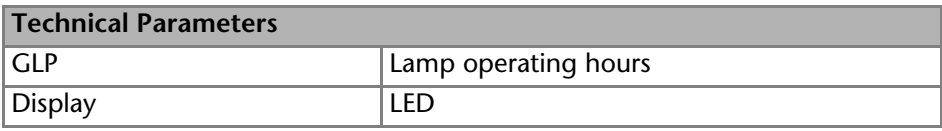

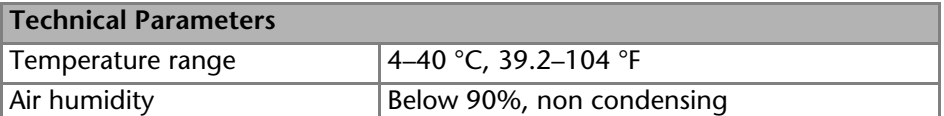

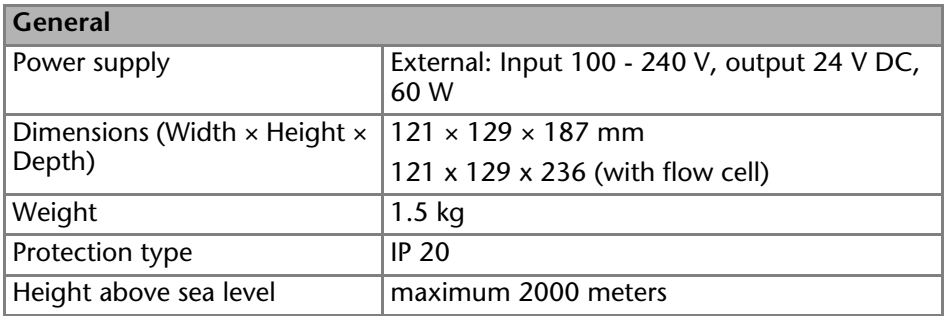

# <span id="page-42-0"></span>**Accessories and Spare Parts**

You will find further information on spare parts and accessories online: www.knauer.net.

**Note:** For repeat orders of spare parts use the enclosed packing list. Contact the Technical Support in case there are any questions on spare parts or accessories.

# <span id="page-42-1"></span>**Devices and Accessories**

<span id="page-42-2"></span>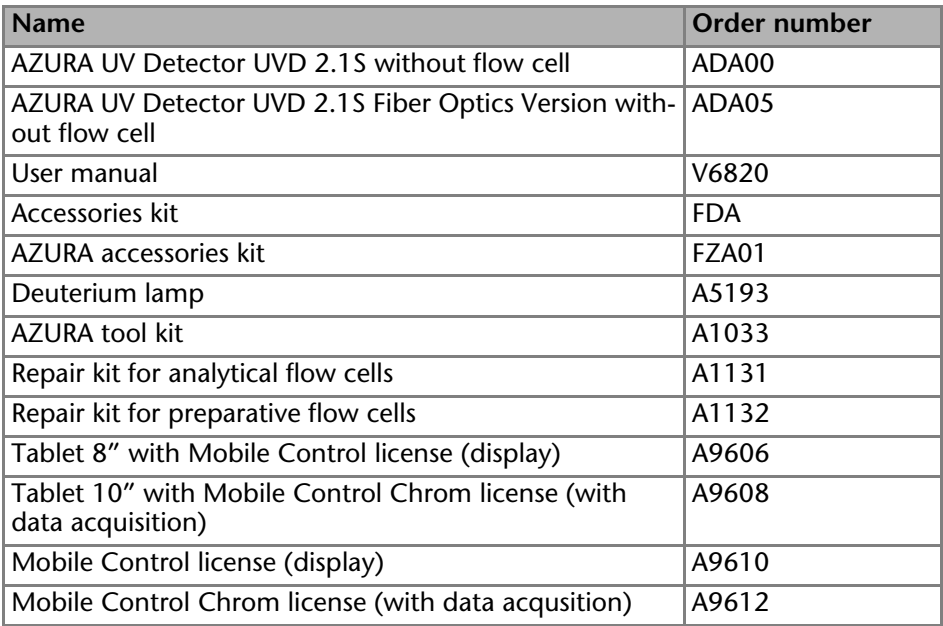

# <span id="page-43-3"></span><span id="page-43-0"></span>**Fiber Optic Cables**

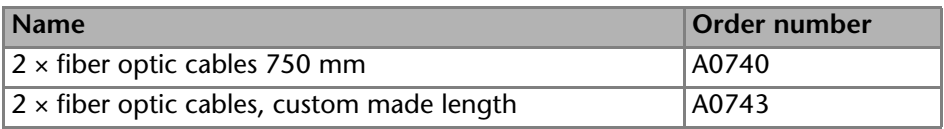

# <span id="page-43-5"></span><span id="page-43-1"></span>**Available Flow Cells**

Most flow cells are also available equipped with fiber optical connectors for the use with the fiber optics version of the detector.

#### <span id="page-43-4"></span><span id="page-43-2"></span>**Analytical Flow Cells**

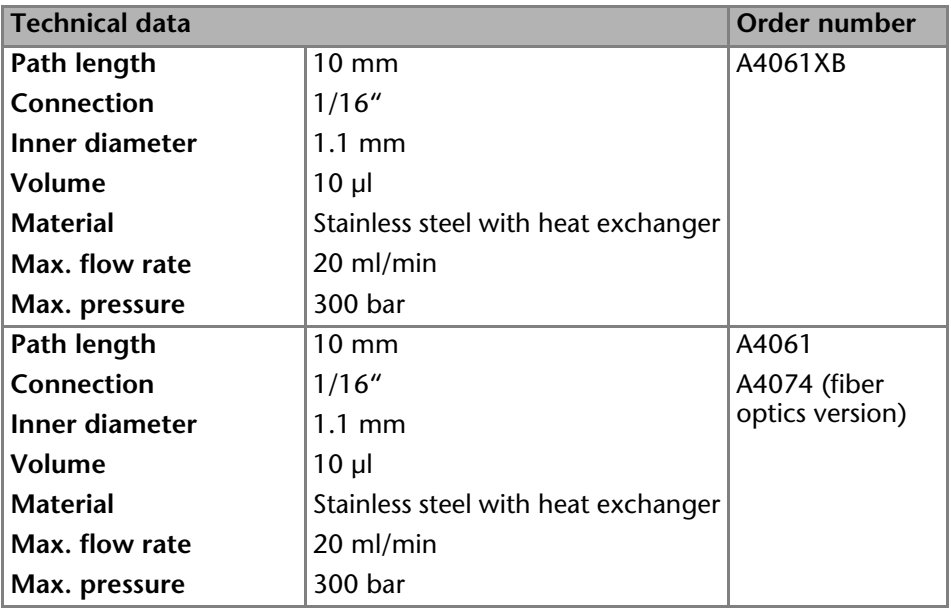

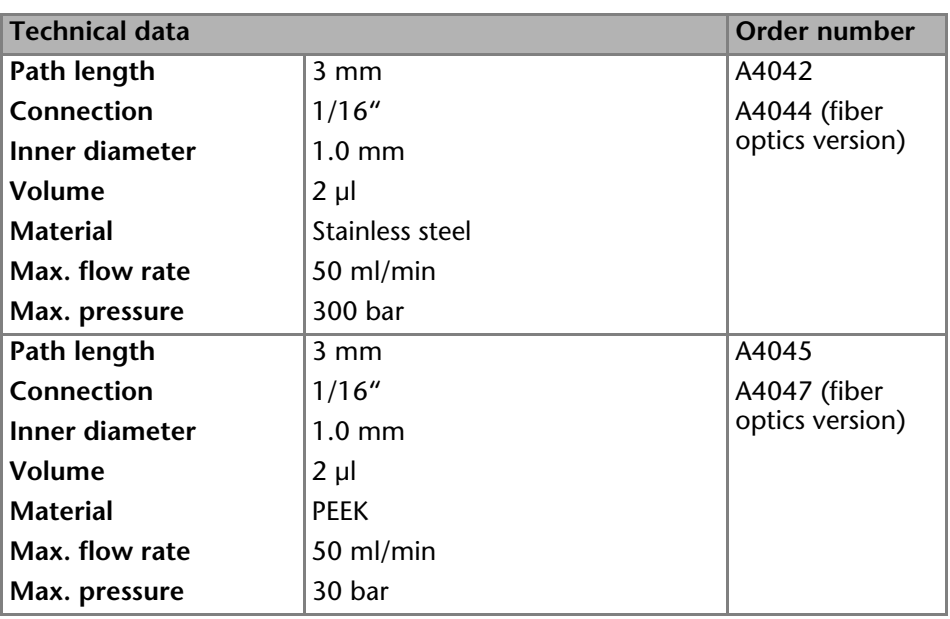

# <span id="page-44-0"></span>**Preparative Flow Cells**

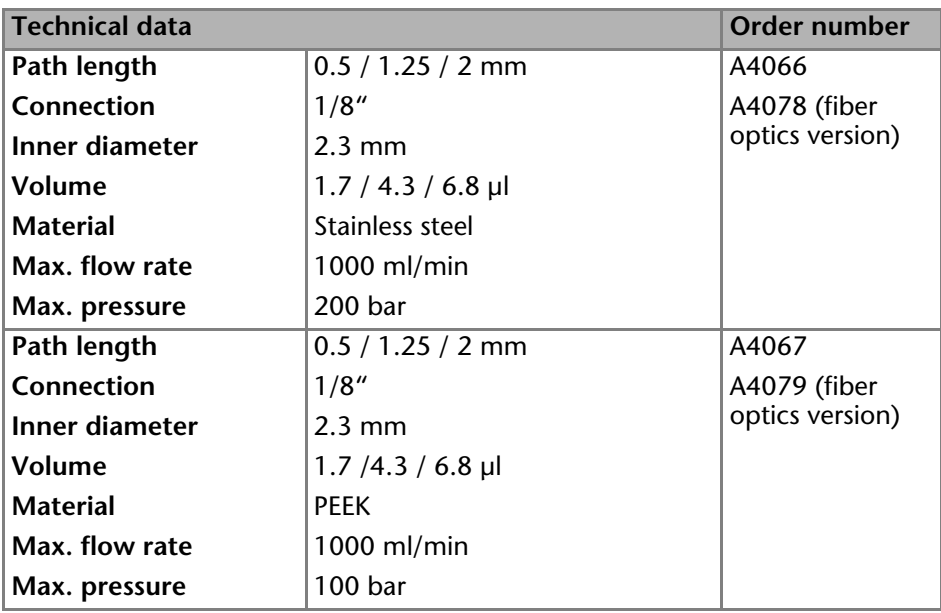

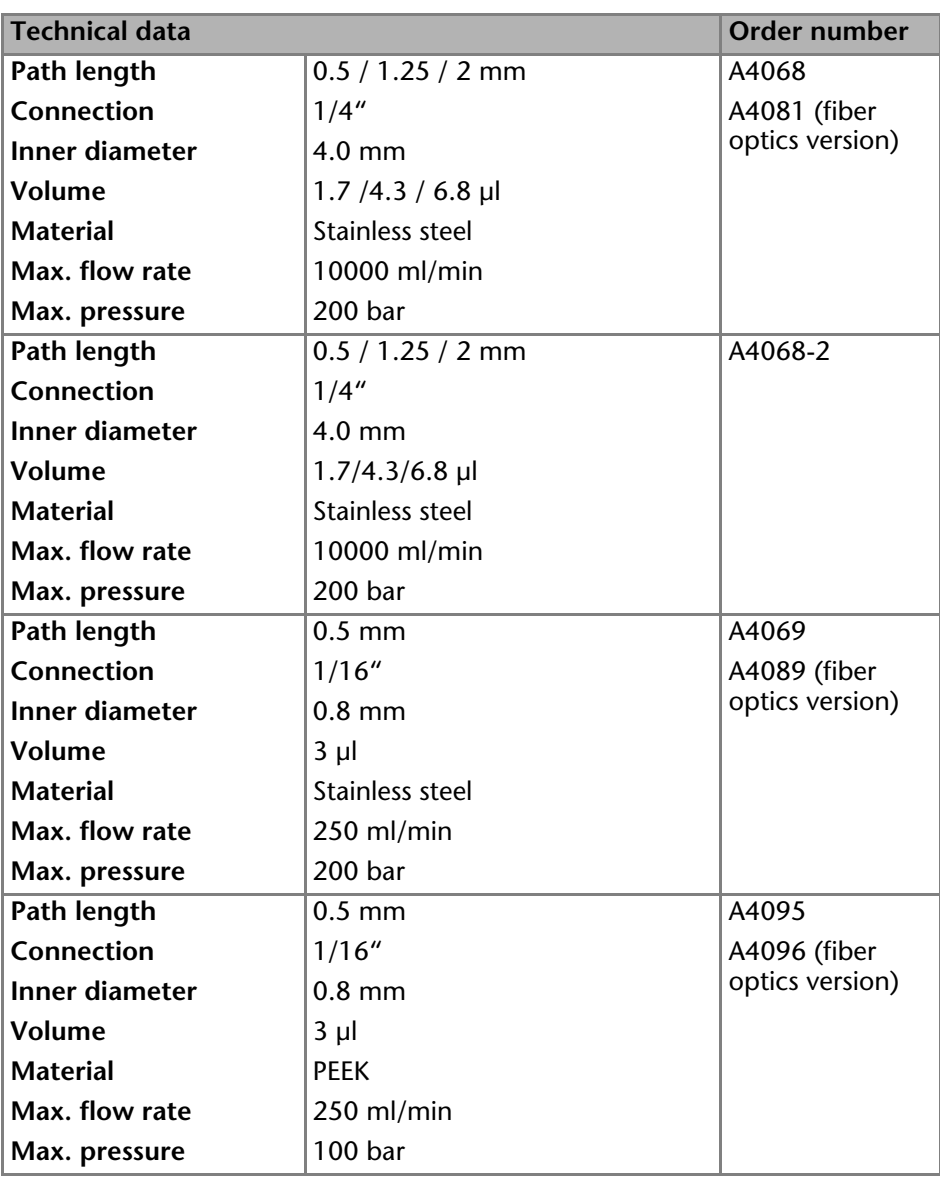

## <span id="page-46-0"></span>**Fiber Optics Preparative Flow Cells**

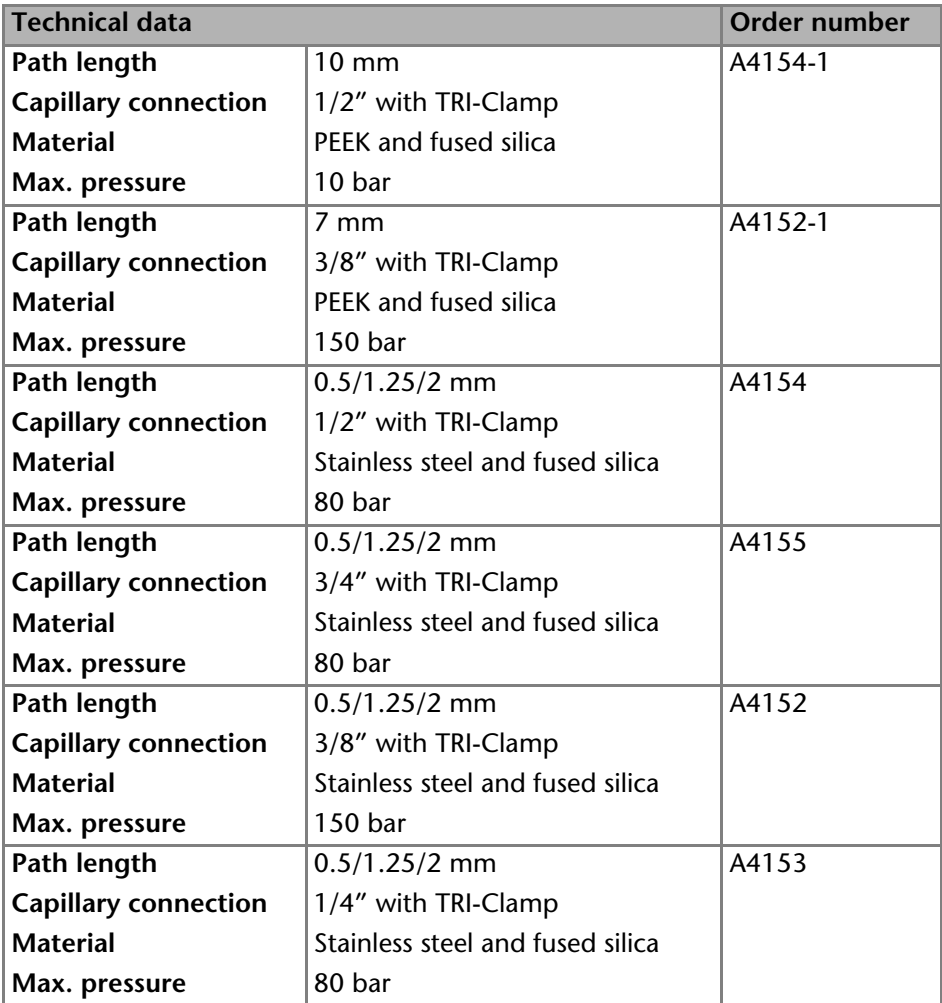

## <span id="page-46-1"></span>**Test Cells**

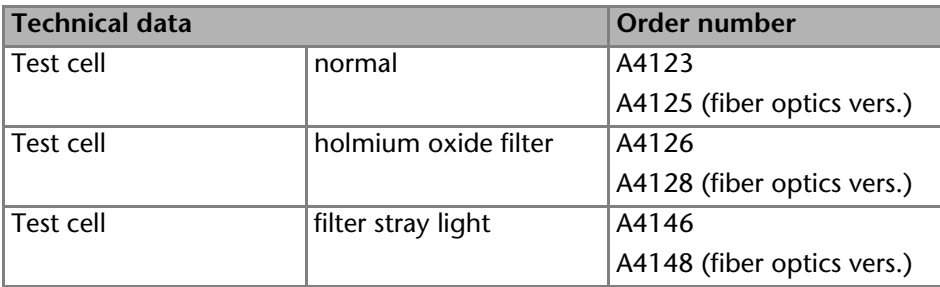

# <span id="page-47-0"></span>**Legal Information**

# <span id="page-47-5"></span><span id="page-47-1"></span>**Transport Damage**

The packaging of our devices provides the best possible protection against transport damage. Check the devices for signs of transport damage. In case you notice damages, contact the Technical Support and the forwarder company within three workdays.

# <span id="page-47-6"></span><span id="page-47-2"></span>**Warranty Conditions**

The factory warranty for the device is stipulated by contract. During the warranty period, any components with material or design-related defects will be replaced or repaired by the manufacturer free of charge. Please connect to our website for further information on terms and conditions.

All warranty claims shall expire in the event that any unauthorized changes are made to the device. This warranty also excludes the following:

- accidental or willful damage
- damage or errors caused by third parties that are not contractually related to the manufacturer at the time the damage occurs
- wear parts, fuses, glass parts, columns, light sources, cuvettes and other optical components
- damage caused by negligence or improper operation of the device and damage caused by clogged capillary
- packaging and transport damage

In the event of device malfunctions, directly contact the manufacturer.

KNAUER Wissenschaftliche Geräte GmbH Hegauer Weg 38 14163 Berlin, Germany Phone:+49 30 809727-111 Telefax:+49 30 8015010 e-mail:info@knauer.net Internet:www.knauer.net

# <span id="page-47-3"></span>**Declaration of Conformity**

The Declaration of Conformity is part of the delivery and accompanies the product as a separate document.

# <span id="page-47-4"></span>**Disposal**

Hand in old devices or disassembled old components at a certified waste facility, where they will be disposed of properly.

#### <span id="page-48-0"></span>*AVV Marking in Germany*

According to the German "Abfallverzeichnisverordnung" (AVV) (January, 2001), old devices manufactured by KNAUER are marked as waste electrical and electronic equipment: 160214.

#### *WEEE Registration*

KNAUER as a company is registered by the WEEE number DE 34642789 in the German "Elektroaltgeräteregister" (EAR). The number belongs to category 8 and 9, which, among others, comprise laboratory equipment.

All distributors and importers are responsible for the disposal of old devices, as defined by the WEEE directive. End-users can send their old devices manufactured by KNAUER back to the distributor, the importer, or the company free of charge, but would be charged for the disposal.

#### *Solvents and Other Operating Materials*

All solvents and other operating materials must be collected separately and disposed of properly.

All wetted components of a device, e. g. flow cells of detectors or pump heads and pressure sensors for pumps, have to be flushed first with isopropanol and then with water before being maintained, disassembled or disposed.

# <span id="page-49-0"></span>**Index**

# **A**

Absorption **[22](#page-21-3)**, **[26](#page-25-3)** Accessories **[9](#page-8-2)** [Accessories for the Fiber Optics Detector](#page-43-3) **44** Additives **[7](#page-6-2)** ANALOG IN[, see spring strip](#page-15-1) **[15](#page-14-3)** Analog port **16** Example **[17](#page-16-1)** Scaling **[27](#page-26-4)** Zero point **[27](#page-26-5)** AUTOZERO **[15](#page-14-4)** Autozero (Button) **[22](#page-21-4)** AVV marking **[49](#page-48-0)**

## **C**

**Capillary** Clamping ring **[20](#page-19-1)** Fitting **[20](#page-19-2)** Torque **[21](#page-20-1)** Care **[35](#page-34-4)** Checking on th[e Deuterium Lamp](#page-24-2) **[26](#page-25-4)** Chromatogram **25** Axis scale **[26](#page-25-5)** Output signal **[26](#page-25-6)** Cleaning the Device **[35](#page-34-5)** Cleaning the light guide **[38](#page-37-1)** Connectors **[14](#page-13-1)** Contact **[12](#page-11-4)** contamination **[11](#page-10-2)** Control **[24](#page-23-2)**

#### **D**

decontamination **[11](#page-10-3)** Detector Basic operation **[22](#page-21-5)** Front view **[6](#page-5-2)** Rear view **[6](#page-5-3)**, **[14](#page-13-2)** Deuterium lamp Maxi[mum operating hours](#page-24-3) **[27](#page-26-6)** Status **25** Device test Operation Qualification (OQ) **[35](#page-34-6)** Display Menu structure **[23](#page-22-2)** Status display **[22](#page-21-6)**

disposal **[11](#page-10-4)**

#### **E**

Eluent **[7](#page-6-3)** Eluents **[7](#page-6-4)** Error IN/OUT, see spring strip **[15](#page-14-5)**

#### **F**

Flow Cell Cleaning **[36](#page-35-2)** Flow cell **[7](#page-6-5)** Analytical **[44](#page-43-4)** Disassembly **[40](#page-39-1)** Installation **[18](#page-17-2)** Optical path length **[18](#page-17-3)**, **[19](#page-18-1)** Rinsing **[36](#page-35-3)** Types **[44](#page-43-5)**

#### **G**

Ground **[17](#page-16-2)** GROUND, see spring strip **[15](#page-14-6) I** Int[egrator, see analog port](#page-32-3) **[16](#page-15-2)** IQ **33**

## **L**

LAN port **[31](#page-30-1)** problems **[33](#page-32-4)** router **[30](#page-29-3)** settings **[28](#page-27-2)** setup **[29](#page-28-1)** leak **[10](#page-9-0)** Lens Cleaning **[37](#page-36-1)** Line voltage Power supply **[13](#page-12-3)** Location **[12](#page-11-5)**

#### **M**

Maintenance **[35](#page-34-6)** Maintena[nce Tasks](#page-6-6) **[35](#page-34-7)** Modifiers **7**

#### **O**

Operating hours Deuterium lamp **[26](#page-25-7)** Index 51

Operation **[22](#page-21-7)** Arrow keys **[22](#page-21-8)** Autozero **[22](#page-21-9)** OQ **[33](#page-32-5)**

#### **P**

Pin header **[15](#page-14-7)** Port **[24](#page-23-2)** Analog **[24](#page-23-3)** LAN **[24](#page-23-4)** Serial with 115200 baud rate **[24](#page-23-5)** Serial wit[h 9600 baud rate](#page-30-1) **[24](#page-23-6)** port (LAN) **31** power cable **[10](#page-9-1)** power strip **[10](#page-9-2)** Power supply **[13](#page-12-3)** power supply **[10](#page-9-3)** professional group **[9](#page-8-3)**

#### **R**

repair **[11](#page-10-5)** Repair kit for [preparative flow cells](#page-29-3) **[43](#page-42-2)** router (LAN) **30**

#### **S**

safet[y equipment](#page-6-7) **[9](#page-8-4)** Salts **7** Self-calibration **[21](#page-20-2)** Setup **[22](#page-21-10)** Software Serial port **[32](#page-31-1)** solvent flammability **[10](#page-9-4)** line **[10](#page-9-5)** self-[ignition point](#page-9-7) **[10](#page-9-6)** tray **10** Solvents **[7](#page-6-4)** Flushing s[olution](#page-8-5) **[36](#page-35-4)** Spare Parts **9** Spring strip ANALOG-IN port **[15](#page-14-8)** Error-IN/OUT port **[15](#page-14-5)** Start-IN port **[15](#page-14-9)** Start IN, see spring strip **[15](#page-14-10)**

#### **T**

Technical Support **[12](#page-11-4)** test Installation Qualification **[33](#page-32-3)** Operation Qualification **[33](#page-32-5)**

Test cell **[7](#page-6-8)**, **[18](#page-17-4)** Time constant **[26](#page-25-8)** transport damage **[48](#page-47-5)**

#### **W**

warranty **[48](#page-47-6)** Wavelength **[22](#page-21-11)**

- © KNAUER Wissenschaftliche Geräte GmbH All rights reserved. Technical data are subject to change without notice. Please check our website for latest updates and changes. Translation of the original German edition of this manual, version 4.0 Last manual update: 2016-08-01 Printed in Germany on environmentally friendly paper from sustainable forests.
- ® AZURA are registered trademarks of: KNAUER Wissenschaftliche Geräte GmbH
- See up-to-date manuals online: www.knauer.net/downloads

# www.knauer.net

## HPLC · SMB · Osmometry

KNAUER Wissenschaftliche Geräte GmbH Hegauer Weg 38 14163 Berlin, Germany

Phone: +49 30 809727-0 Telefax: +49 30 8015010 E-Mail: info@knauer.net Internet: www.knauer.net

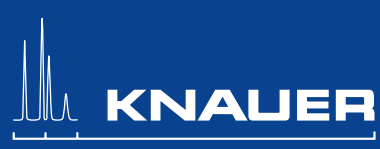

© KNAUER 2015 V6820/0.05/09.13/Westkreuz